# Скоростная купольная **IP**  камера

# Ai-SD79W

### Вступление

1.Пожалуйста, ознакомьтесь с данным руководством перед установкой и использованием камеры 2.Данное устройство было проверено и признано удовлетворяющим требованиям правил FCC и CE, что означает достаточную помехозащищенность при работе оборудования в промышленных условиях

3. Не используйте источников питания, предоставляемых другими производителями. В противном случае производитель не несет никакой отвественности за возможные повреждения

4. Внутренняя часть купольной камеры это система чувствительных оптических и электрических элементов. В процессе доставки, хранения и установки необходимо предотвратить воздействия на нее высокого давления, ударов и других нежелательных механических влияний. В противном случае, такое обращение может вызвать повреждения продукта.

5. В случае некорректной работы камеры обратитесь к региональному поставщику, не пытайтесь исправить ее самостоятельно. В случае постороннего вмешательства гарантия будет аннулирована. 6. Данная инструкция может иметь незначительные отклонения в описании технических деталей устройства. В случае, если вы не можете решить возникшую проблему с помощью инструкции, свяжитесь с ближайшим отделом технической поддержки..

# Обратите внимание

### **1.** Требования по установке

- Удаленность от источников высокой температуры и прямых солнечных лучей
- Необходимая вентиляция для обеспечения охлаждения камеры
- $\triangleright$  Устанавливайте устройство на ровную устойчивую поверхность, не вешайте на него посторонние
- При использовании беспроводнового подключения постарайтесь максимально избавиться от помех

### **2.**Техника безопасности

- Не прикасайтесь к источнику питания и камере влажными руками.
- $\triangleright$  Попадание влаги внутрь камеры может вызвать короткое замыкание и воспламенение устройства
- Неквалифицированный персонал не должен открывать камеру воизбежание поражения электрическим током и повреждения устройства

### **3.** Транспортировка

- При транспортировке устройства рекомендуется использовать оригинальную упаковку, ее дизайн обеспечивает необходимую защиту от физических повреждений
- Избегайте сильных перепадов температуры при транспортировке устройства, появление конденсата может вызвать поломку

### **Оглавление**

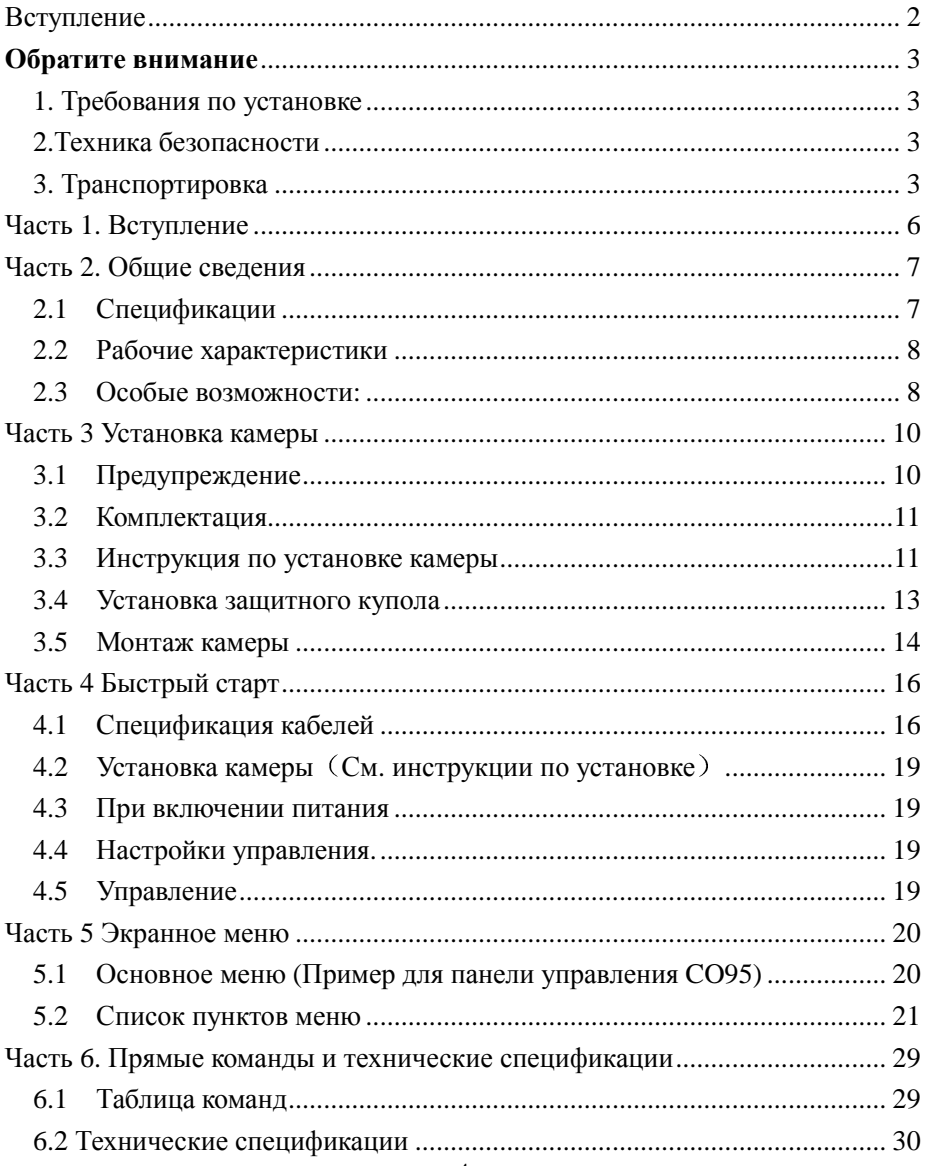

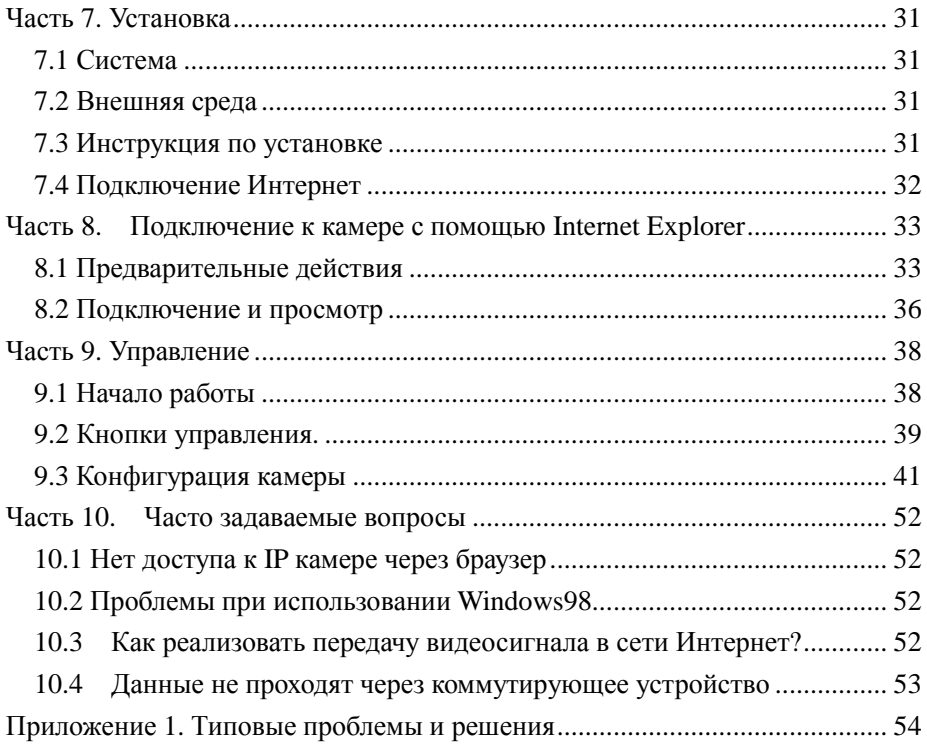

### Часть 1. Вступление

Для обработки мультимедийного сигнала используется специально разработанный высокопроизводительный процессора (ARM+MPEG4 hardware compression chip). Данная IP камера, обьединяющая высокопроизводительную операционную систему и алгоритм сжатия обеспечивает передачу более чистого изображения, встроенный веб-сервер позволяет расширить возможности системы наблюдения и обеспечить подключение по локальной сети или через сеть Интернет. Управление, настройки, наблюдение и многие другие функции камеры могут быть доступны через любой веб-браузер, например Internet Explorer.

Возможны два варианта поставки камеры, с OSD меню и без.

Устанавливайте и используйте камеру в строгом соответствии с данной инструкцией. Инструкция может иметь незначительные несоответствия ввиду улучшения каких-либо характеристик камеры или ее внешнего вида

# Часть 2. Общие сведения

### **2.1** Спецификации

- Технология обработки изображения MPEG4 Video Compression Format, технология обработки звука ADPCM (G.726) audio compression format
- 600 твл, минимальная чувствительность 0.3 Люкс/F1.6
- Частота кадров может быть выставлена вручную в диапазоне 1-30 fps
- Скорость передачи сигнала 33Kbps-3Mbps, может быть зафиксирована для улучшения качества изображения
- Встроенный веб-сервер, поддерживается Internet Explorer
- DDNS
- Протокол PPPoE
- Разрешения: D1/CIF/FIELD/QCIF, максимум 25fps(PAL)/30 fps (NTSC)
- Видосигнал NTSC/PAL
- Поддерживается захват видео, удаленный мониторинг, воспроизведение
- Детектор движения, настройка зон и чувствительности
- Автоматическая запись и стоп-кадр по тревоге
- Запись при появлении движения, постоянная, запланированная, по требованию
- Формат записи AV/AVI;
- Одновременный доступ нескольких пользователей
- Поддерживается удаленное управление
- Компктный размер, простая установка
- Низкое потребление энергии
- Поддерживается технология нанесения «водяных знаков»

### **2.2** Рабочие характеристики

• Встроенный мульти-протокол и автоматическое определение протокола

Замечание: Камера автоматически определит протокол только при превом подключении

- Угол вращения 360°
- Угол наклона 90°
- Скорость панорамы  $0.1^{\circ}$   $\sim 400^{\circ}$ /сек
- Скорость наклона  $0.1^{\circ}$   $\sim 120^{\circ}$ /сек
- 128 предустановленных позиций .(определяются пользователем)
- Максимальная скорость выхода на предустановленную позицию достигает 400° в секунду при точности ±0.1 °.
- Совместимость с можеством модулей (Sony, Hitachi, Sanyo, Yoke, CNB, Hitron LG, и т.д. )
- Питание: 24 В (переменный ток), 1.5A (при установке в помещении) / 2A (при установке вне помещения)
- Простота установки
- Уровень защиты IP66 (вариант для установка вне помещения)
- Поддержка RS-485

### **2.3** Особые возможности**:**

- Автоматический контроль горизонта, движение по маршруту
- Стоп-кадр (захват изображения поддерживается камерой)
- Функция продолжения действий (камера возвращается к выполнению предыдущей операции после выполнения заданной)
- Интеллектуальная ручная система сканирования (использование этой функции при ручном режиме позволяет настроить дальнейший характер движения)
- Интеллектуальная постоянная память ( При восстановлении питания камера продолжит выполнение прерванной операции)
- Высокоэффективная трехмерная система сканирования (Может быть настроена во время

движения по маршруту)

• Ограничение скорости при большом зуме (для улучшения точности наведения)

Доступно только в моделях с OSD меню:

- Экранное меню для выполнения некоторых операций и настроек с поддержкой нескольких языков
- Название камеры и точные координаты (Определяется пользователем)
- Функциональное перекрестие (Используется для улучшения точности наведения камеры)
- Три двухминутных «самообучающихся» маршрута (Пользователь управляет движением камеры, камера запоминает маршрут движения. Время записи 2 минуты)
- 6 групп программируемого векторного сканирования (Включая скорость и время остановки на каждой точке)
- 24 конфиденциальные зоны. Пользователь может закрыть часть секторов наблюдения камеры
- Восьмисекторный дисплей.(Пользователь может переопределить и отобразить название и позицию камеры.)
- Автоматический доступ к меню по завершению самодиагностики и отсутствии подключений (Время задержки 1-999 сек)

# Часть 3 Установка камеры

### **3.1** Предупреждение

Внимательно прочитайте данную инструкцию перед началом установки камеры

Внутри купола камеры находятся высокоточные оптические и электронные компоненты. Сильное

давление удары и т.п воздействия на них недопустимы, это может вызвать невосстановимые поврежения камеры.

Внутри камеры нет никаких обслуживаемых деталей. Не разбирайте и не демонтируйте ее воизбежание поломки.

Не забывайте про технику электробезопасности. Используйте только специально предназначенный источник питания. Все подключенные кабели должны быть надежно изолированы. При эксплуатации камеры для внутренних помещений избегйте попадания ее под дождь и повышенной влажности Не используйте камеры при условиях внешней среды (температура, влажность) не соответствующих указанным в спецификации.

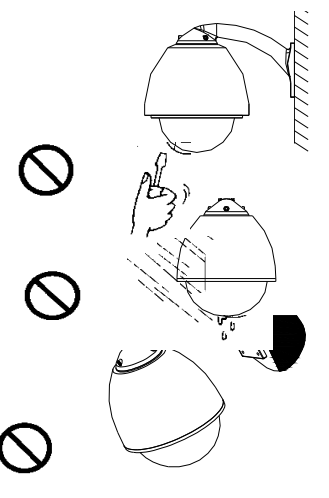

Убедитесь, что несущая конструкция, на которой будет закреплена камера, способна выдерживать ее вес.

Не забывайте надеть перчатки при снятии внешнего прозрачного купола - это позволит избежать лишних царапин

### **3.2** Комплектация

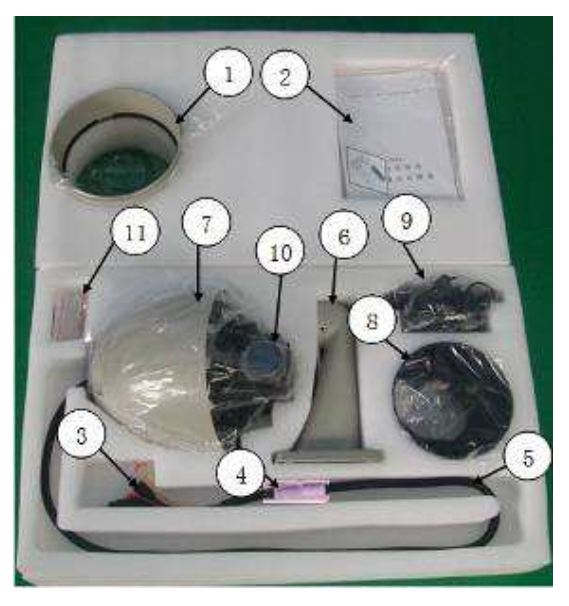

Памятка: назначение проводов

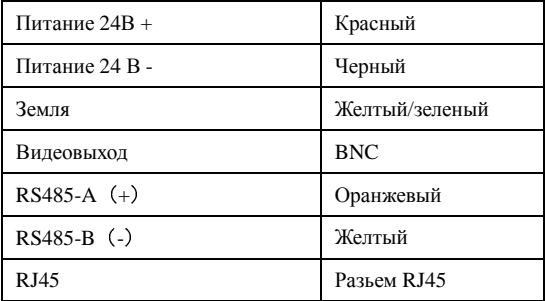

### **3.3** Инструкция по установке камеры

Шаг 1: Вставьте разьем FFC кабеля (см. рис.) в соответствующий разьем на плате управления

(Можно использовать кабель как 65, так и 110 мм)

Шаг 2: Установите модуль камеры как указано ниже. (отверстия под болты должны совпасть надлежажим образом):

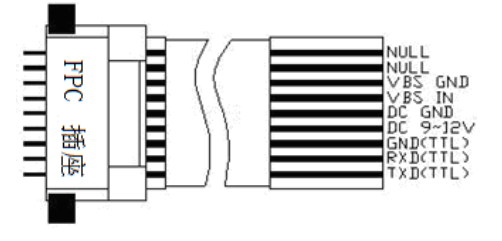

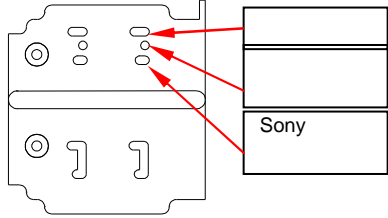

Wiringconfiguration of the cable Corresponding screw holes

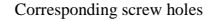

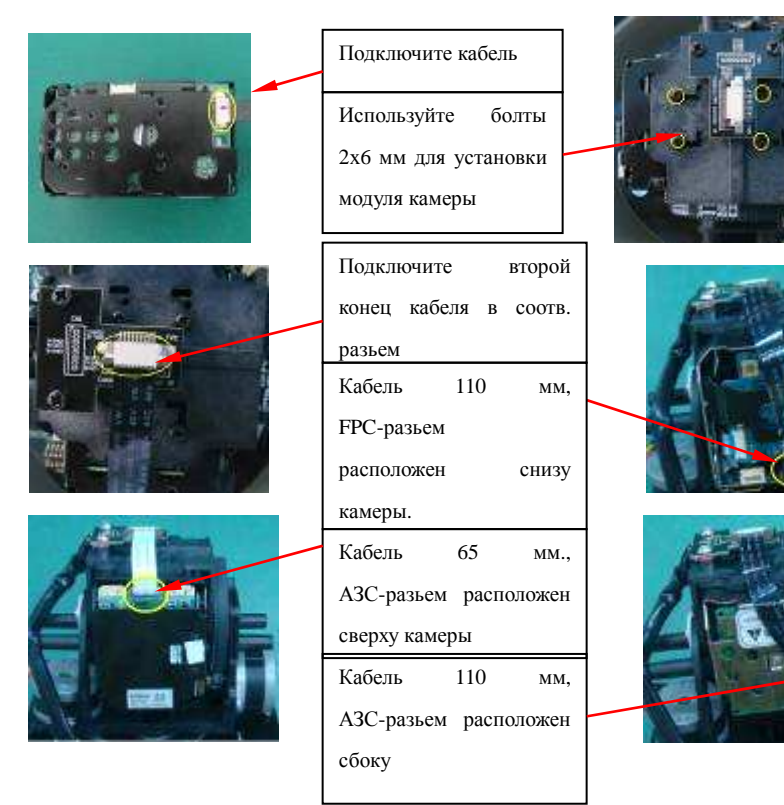

Предупреждения

Избегайте повреждения обьектива камеры! Разные модели камер могут иметь разный размер. После установки проверьте свободу вращения камеры во всех плоскостях. Камера не должна ничего касаться при повороте.

### **3.4** Установка защитного купола

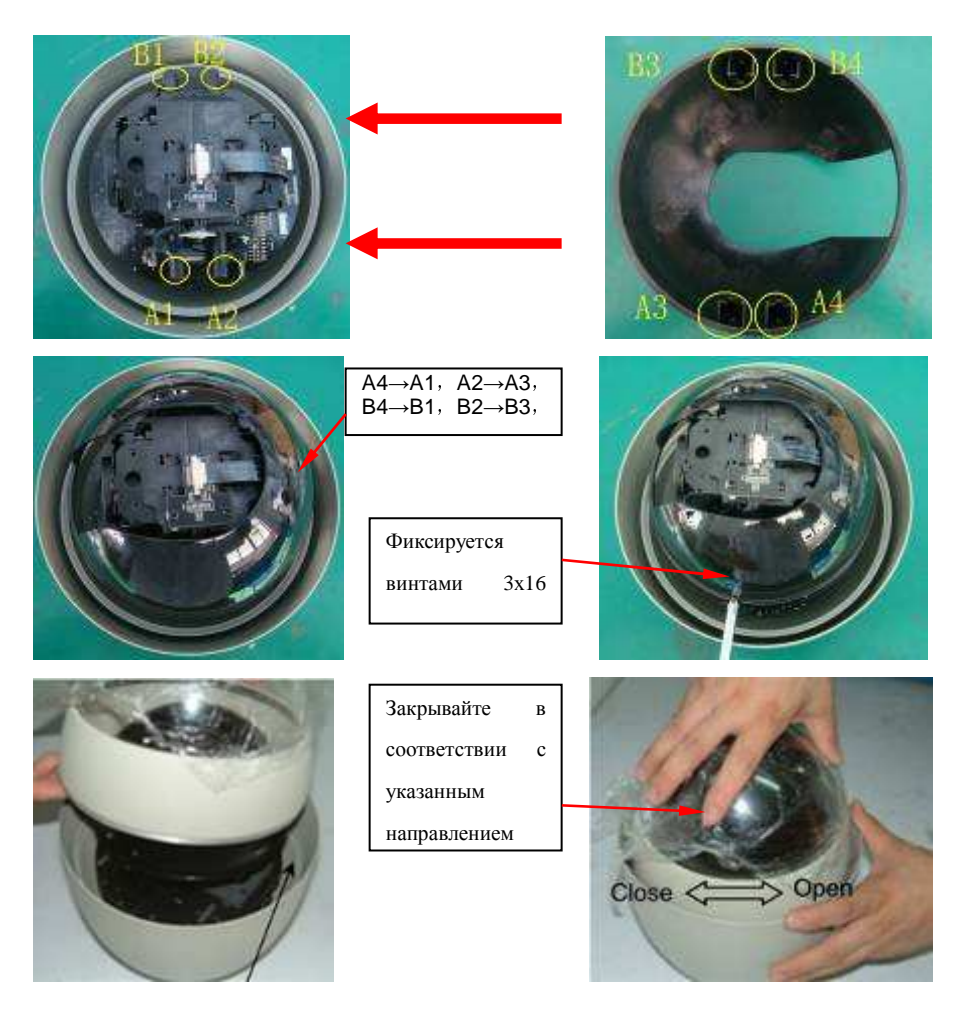

Шаг 1: Вырезанную секцию расположите напротив обьектива камеры. Совместите отверстия под

винты

- Шаг 2: Закрепите винтами 3х16 мм.
- Шаг 3: Закрутите защитный купол

Установка защитного купола для серии SD: Закрутите по часовой стрелке и удалите защитную пленку

Установка для серии AR8

- a、Зацепите купол специальным выступом за корпус камеры (см. рис.)
- b、Закрепите с противоположной стороны винтами 4х5 мм (либо закрепите винтами 3х12 мм,

если ваша модель камеры не имеет соответствующего выступа на куполе)

c、Удалите защитную пленку.

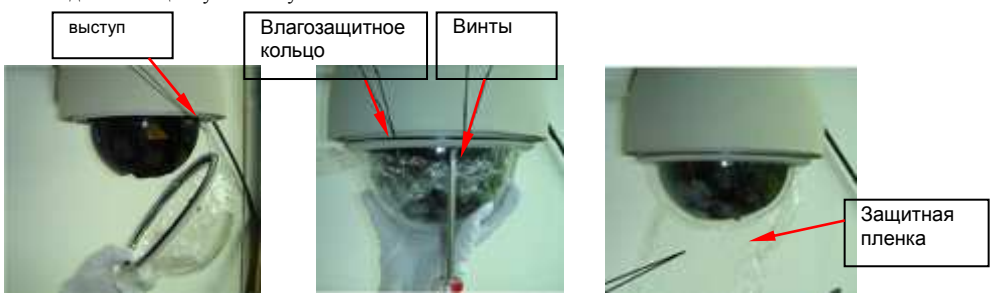

### **3.5** Монтаж камеры

Монтаж камеры на стене производится с помощью прилагаемого кронштейна. (см. ниже). Размеры могут варьироваться в зависимости от модификации камеры, варианты см. ниже

116

Кронштейн для крепления на стене

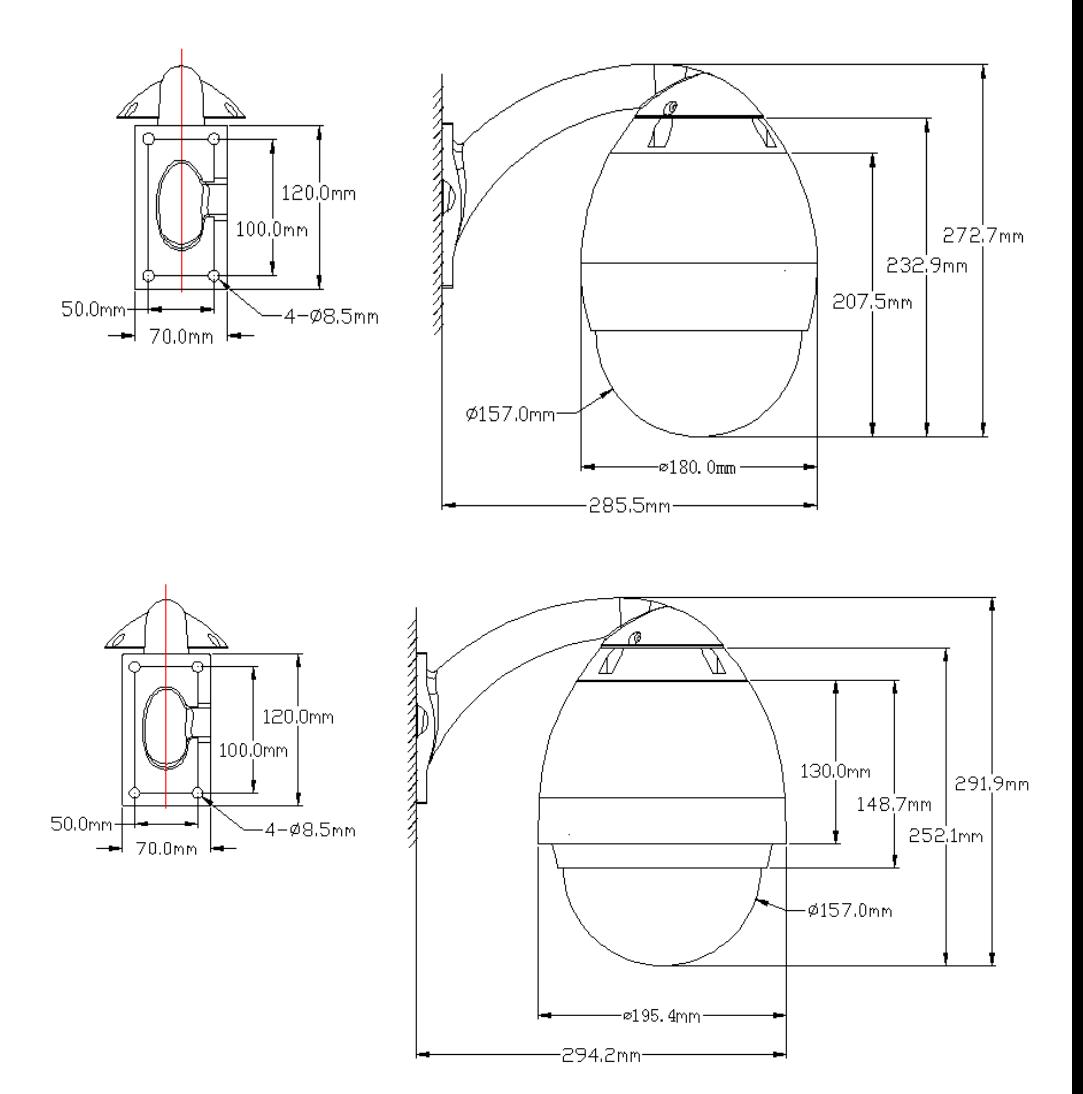

# Часть 4 Быстрый старт

### **4.1** Спецификация кабелей

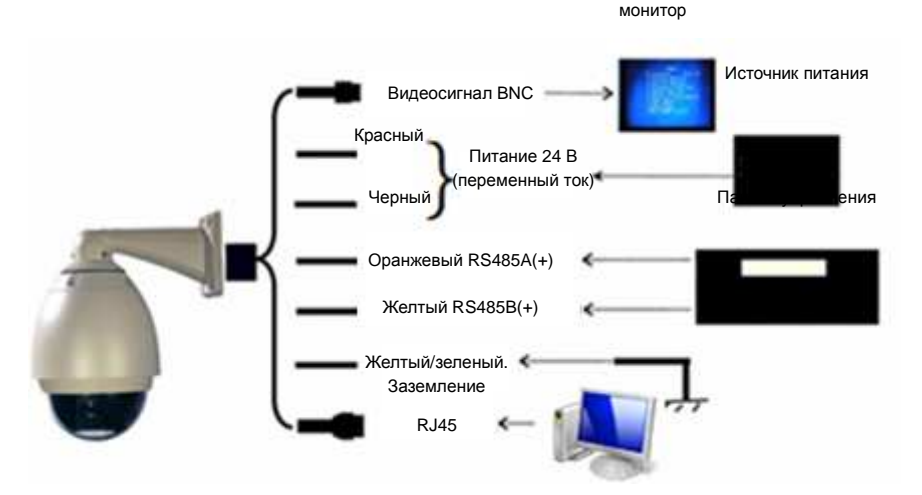

Предупреждения:

Отключите питание перед подключением кабелей. Внимательно прочитайте инструкцию перед началом действий, неверное подключение вызовет серьезные повреждения

Относительно операций в расположенной ниже таблице (может отличаться в зависимости от контроллера камеры)

1. Управление камерой отличается в зависимости от модели камеры

2.Пункты, помеченные звездочкой (\*) используют энергонезависимую память.

3.Модификация с OSD-меню может использовать команду OSD ON, открывающую его при старте. Команда OSD OFF закроет меню, операции выбираются с помощью кнопок TELE, WIDE, NEAR и FAR.

4.Команда Zero Illumination (Нулевая освещенность) не будет работать, если она не предусмотрена в камере или включена в автоматическом режиме

5.Инструкция для запуска автосканирования (Пример для панели управления Ai-CO95)

Сканирование идет от предустановленной точки 1 до точки 16, пропуская удаленные или незаданные. В автоматическом режиме остановка на каждой точке – 2 секунды. Запуск автоматического сканирования по маршруту "PRESET+51+ENTER"

За более подробной информацией обращайтесь к инструкции от панели управления

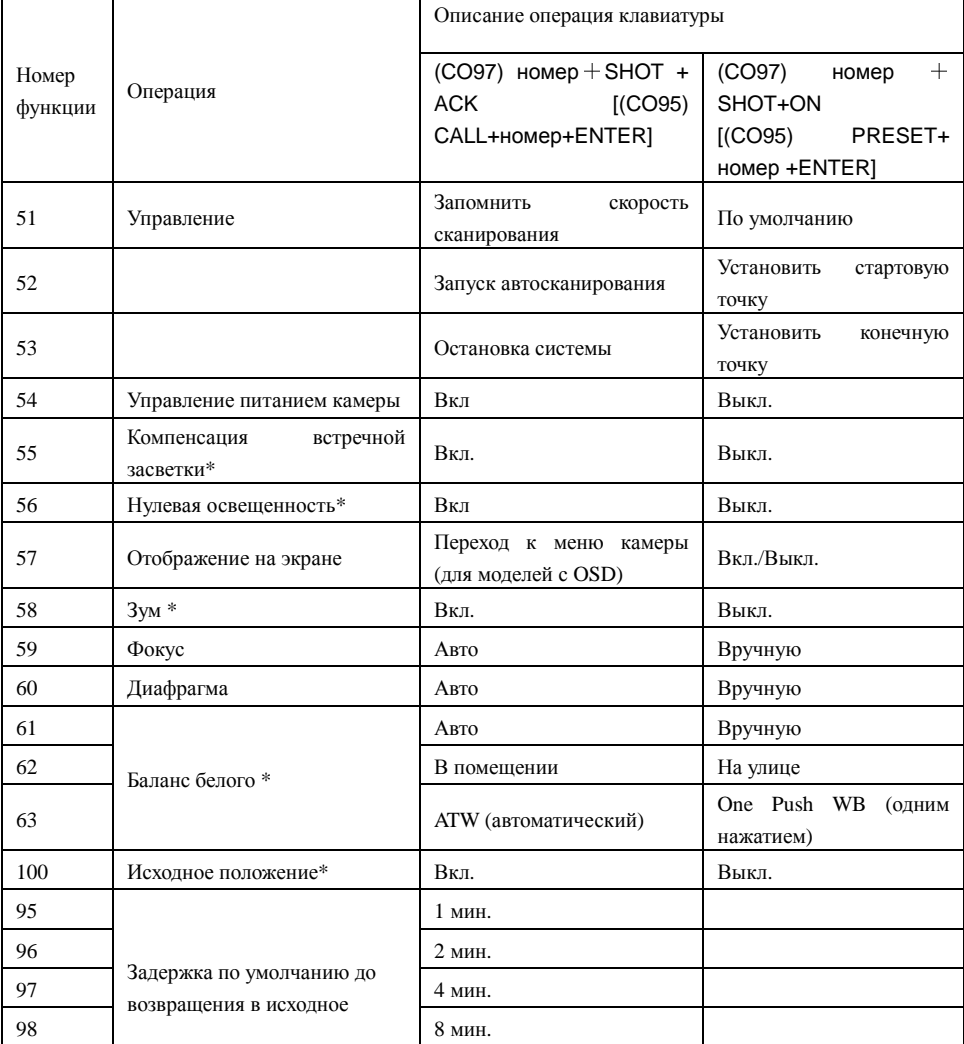

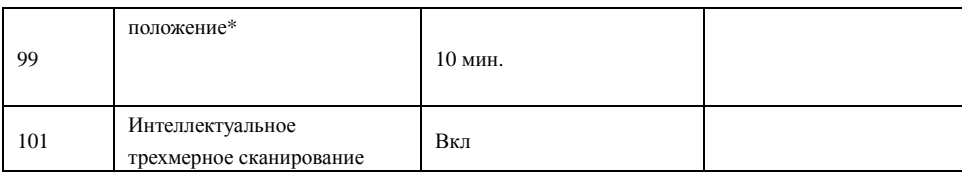

6. Автоматическое сканирование

Сканирование между двумя назначенными точками

Укажите стартовую точку "PRESET+52+ENTER", конечную точку "PRESET+53+ENTER"

Для запуска автосканирования введите "CALL+52+ENTER". Задержка между точками -2 сек.

7. Предустановленные точки

Номера предустановленных точки:  $1~$ 90, 64 $~$ 27,102 $~$ 165 (всего 128).

Используются для быстрого старта:  $51~$   $\leq$   $63,95\sim$  101.

→ При использовании панели управления CO93:

Нажмите PRESET в режиме ожидания для начала установки. Укажите точку и нажмите ON, или

нажмите "CLEAR"、"UP"、"DOWN"、"LEFT"、"RIGHT" для выхода из режима без сохранения.

 $(PRESET + NO. + ON)$ 

Замечание: NO. означает номер точки, в диапазоне 1-128.

Вызов: нажмите Call, введите номер и ON для выполнения или "CLEAR"、"UP"、"DOWN"、

"LEFT"、"RIGHT" для выхода ( CALL + NO. + ON )

Удаление:Нажмите PRESET и укажите номер точки. Нажмите OFF для удаления ее "CLEAR"、

"UP"、"DOWN"、"LEFT"、"RIGHT" для выхода ( PRESET + NO. + OFF )

→При использовании CO97:

Установка: Введите номер, нажмите SHOT, затем ON. ( NO. + SHOT + ON )

Вызов: Введите номер, затем SHOT и ACK. ( NO. + SHOT + ACK )

Удаление: Введите номер, затем SHOT и OFF. ( NO. + SHOT + OFF )

→при использовании CO95:

Установка:  $(PRESET + NO. + Enter)$ 

 $B<sub>b130B</sub>$ ; ( CALL + NO. + Enter )

Удаление:  $(PRESET + NO. + OFF)$ 

### **4.2** Установка камеры(См**.** инструкции по установке)

Предупреждение: 1. Не допускайте неправильного подключения кабеля между камерой и платой управления. 2. У различных моделей камер могут отличаться месте технологических отверстий под крепежные винты

### **4.3** При включении питания

При включении питания камера начнет процедуру самодиагностики.

### **4.4** Настройки управления**.**

Установите необходимый протокол связи, скорость и адрес. (См. инструкцию к панели управления для получения полной информации)

Предупреждение: Установки по умолчанию (Protocol PELCO-D, baud rate 2400BPS, address 1) могут не соответствовать используемым в системе, что приведет к потере управления камерой.

### **4.5** Управление

- 
- 1. Направление 2 Зум (на примере 3D джойстика)

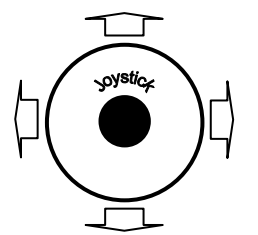

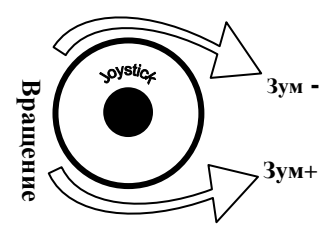

Управление соответствует стандартному.

- 1. Если управление работает нормально, никаких изменений не требуется.
- 2. Если управление не работает, полностью или частично, проверьте подключение и настройки.

### Часть 5 Экранное меню

### **5.1** Основное меню **(**Пример для панели управления **CO95)**

<1>. Вызов меню производится комбинацией CALL+90+ENTER

<2> Перемещение указателя производится с помощью джойстика (вверх-вниз), выбор требуемого пункта меню – кнопка OPEN или движение джойстика влево или вправо.

<3> Для выхода используется кнопка CLOSE

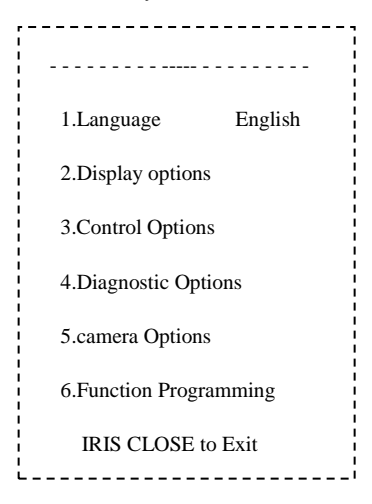

#### $5.2$ Список пунктов меню

(1) Рассмотрим основное меню по каждому пункту отдельно

1.Language English << (Язык - Английский). Движение джойстика влево-вправо лля смены языка

2. Display options

(Экран)

 $\Box$  Preshot setup (Предустановленная позиция)  $\Box$ , Number  $\mathbf{1}$ << (Номер) Нажмите OPEN или качните джойсстиком влево

или вправо для входа в пункт меню

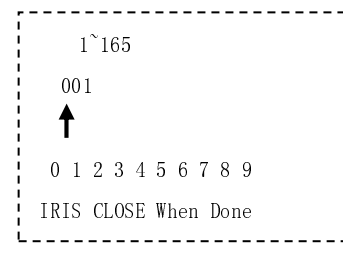

<< По умолчанию предлагается номер 001. Для изменения поместите курсор под желаемой позицией и нажмите OPEN. Перемещая курсор под цифрами (0-9) выберите желаемую и нажмите OPEN. Для выхода нажмите CLOSE.

 $(2)$ , Call Preshot

call

<< (Вызов предустановленной позиции) OPEN или влево/вправо для входа в пункт меню. Камера повернется на соответствующую позицию

 $\Box$ . Delete preset

. . . . . . . . . . . . . . . . . Are you sure to do this? IRIS OPEN to Confirm IRIS CLOSE to Cancel

<< (Удаление предустановленной позиции) OPEN или влево/вправо для выбора

<< Подтвердите выбор

**OPEN - подтвердить** 

CLOSE - отказаться / выйти в предыдущее меню

 $\Box$  Name << (Имя) OPEN или влево/вправо для выбора << Влево/вправо для выбора позиции, затем **OPEN** Влево/вправо для выбора символа( $0 \sim 9$ ,  $A \sim Z$ ). 0 1 2 3 4 5 6 7 8 9 A B C D E F G H I **OPEN** - подтвердить J K L M N O P Q R S T U V W X Y Z CLOSE - Отказаться / выйти в предыдущее IRIS CLOSE When Done меню.  $\Box$  Name Display ON/OFF << (Отображать имя - да/нет) Влево/вправо для выбора, CLOSE для выхода  $\Box$ , Sector Setup << (Выбор сектора) OPEN или влево/вправо для выбора  $(1 \sim 8)$  $\Box$  Number << (Номер)Влево/вправо для выбора << (Имя) OPEN или влево/вправо для выбора  $\Box$  Name « Влево/вправо для выбора позиции, OPEN для перехода к выбору символа, символ выбирается аналогочно. По завершению 0123456789ABCDEFGHI нажмите CLOSE для выхода J K L M N O P Q R S T U V W X Y Z IRIS CLOSE When Done  $- - - - -$ **3.** Pan Start pos  $0.0$ << (Установка стартовой позиции панорамы) OPEN или влево/вправо для выбора. Укажите позицию и нажмите CLOSE для выхода в предыдущее меню  $\textcircled{4}$ . Pan End pos << (Установка конечной позиции панорамы) OPEN или  $0.0$ влево/вправо для выбора. Укажите позицию и нажмите CLOSE для выхода в предыдущее меню 5. Tilt Start pos << (Установка стартовой позиции наклона) OPEN или  $0.0$ влево/вправо для выбора. Укажите позицию и нажмите CLOSE для выхода в предыдущее меню  $(6)$ , Tilt End pos  $0.0$ << (Установка конечной позиции наклона) OPEN или влево/вправо для выбора. Укажите позицию и нажмите CLOSE для выхода в предыдущее меню << (Отображать имя - да/нет) Влево/вправо для выбора,  $(7)$ , Name display ON/OFF CLOSE лля выхода

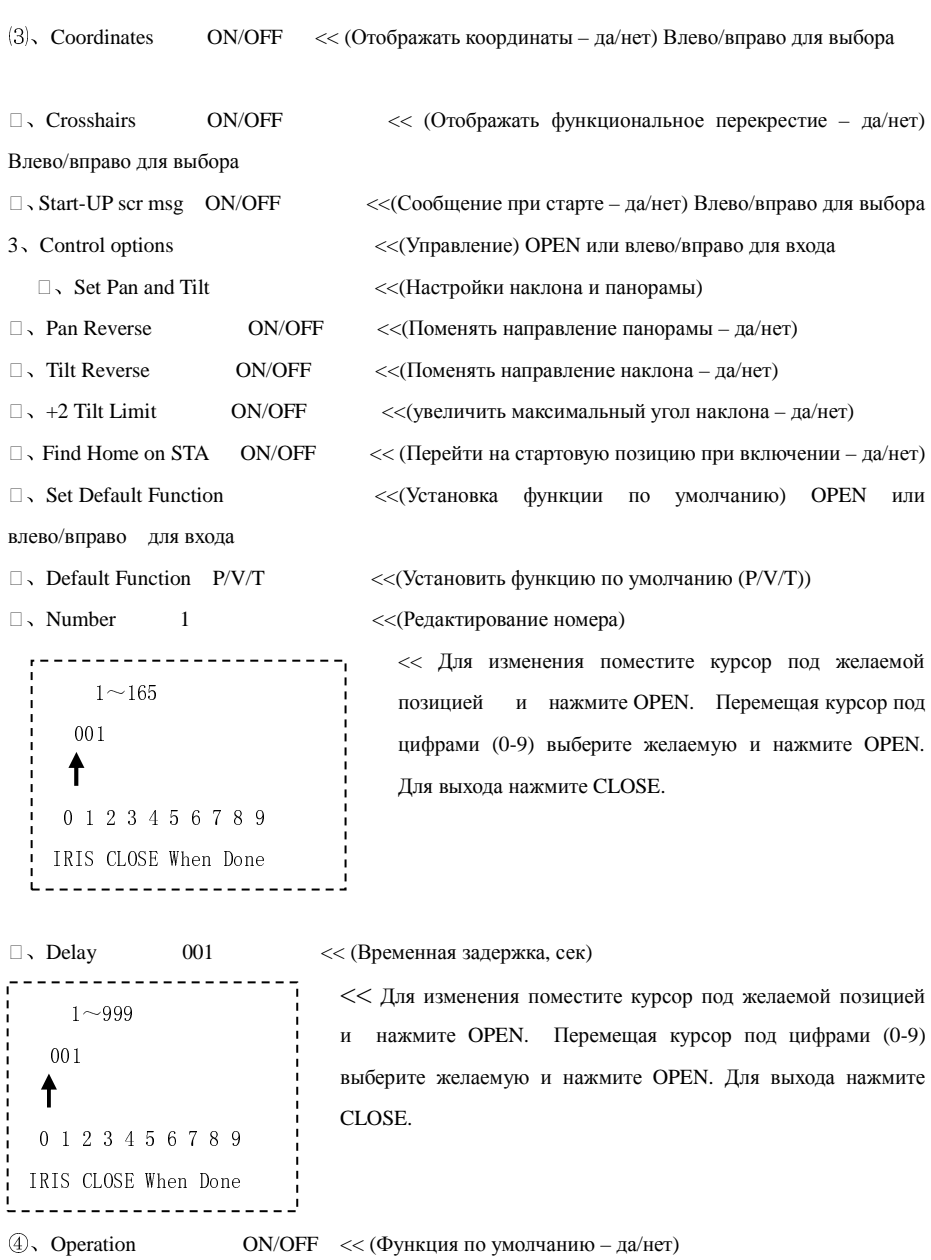

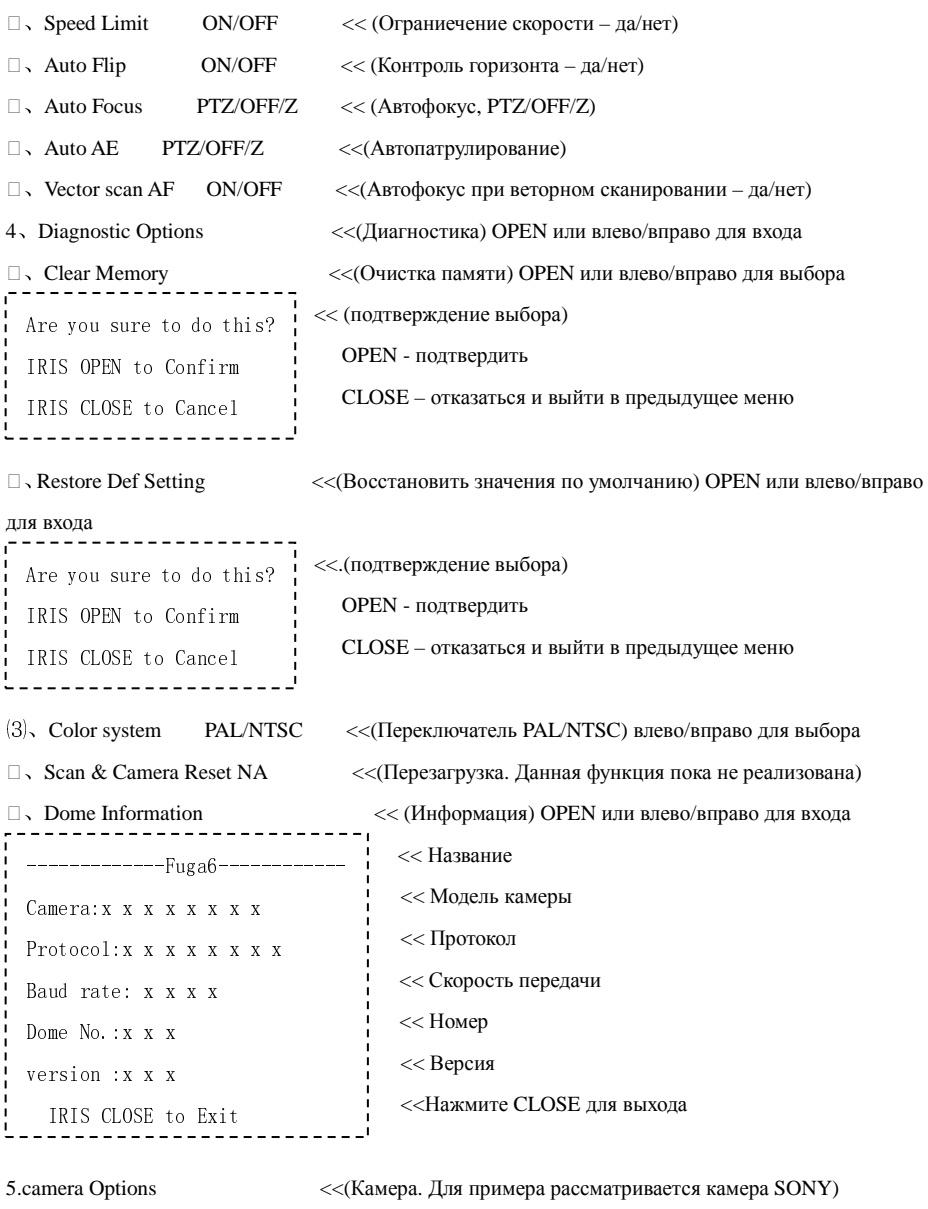

 $\Box$ , Zoom and Focus

<< (Зум и фокус) 24

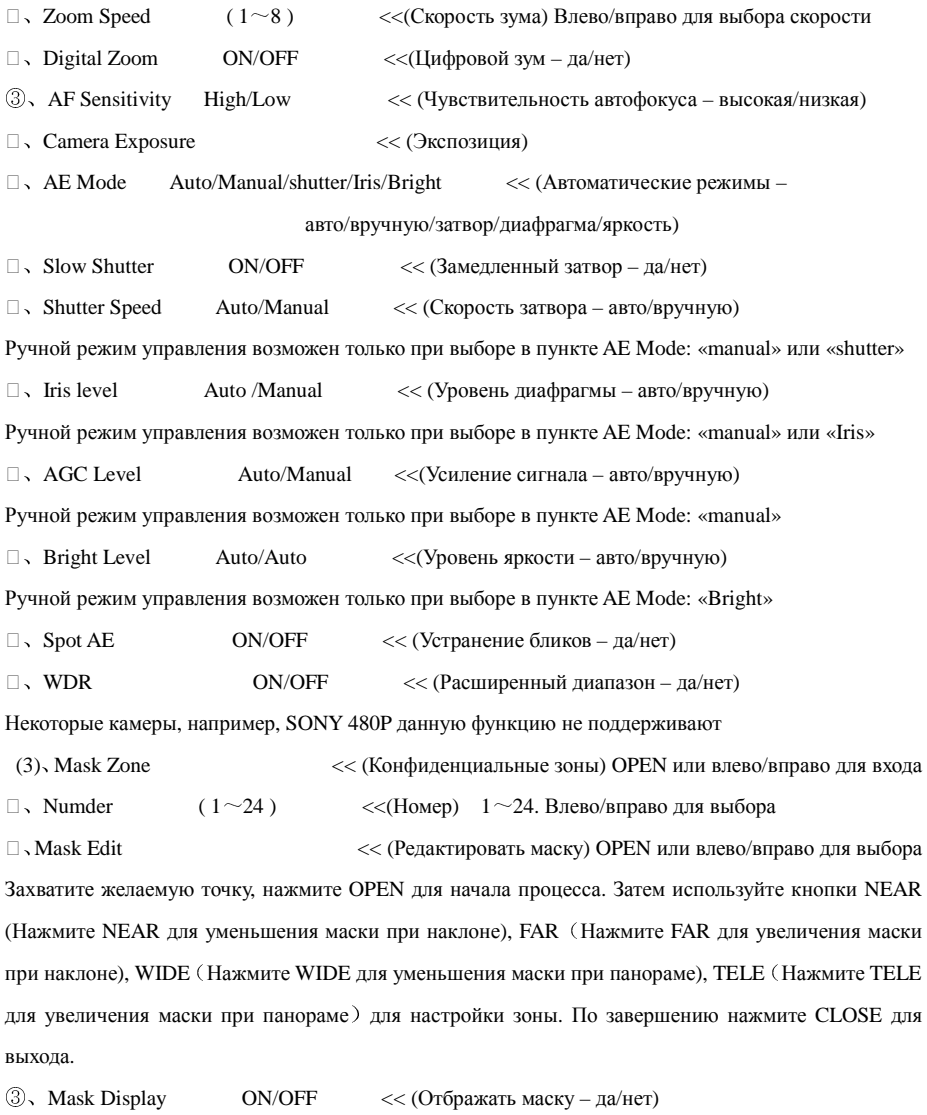

(4)、Mask Color << (Цвет маски)

⑴、Mask Color << (Цвет – серый1..серый6, белый, красный, зеленый,

синий, желтый, черный) Влево/вправо для выбора

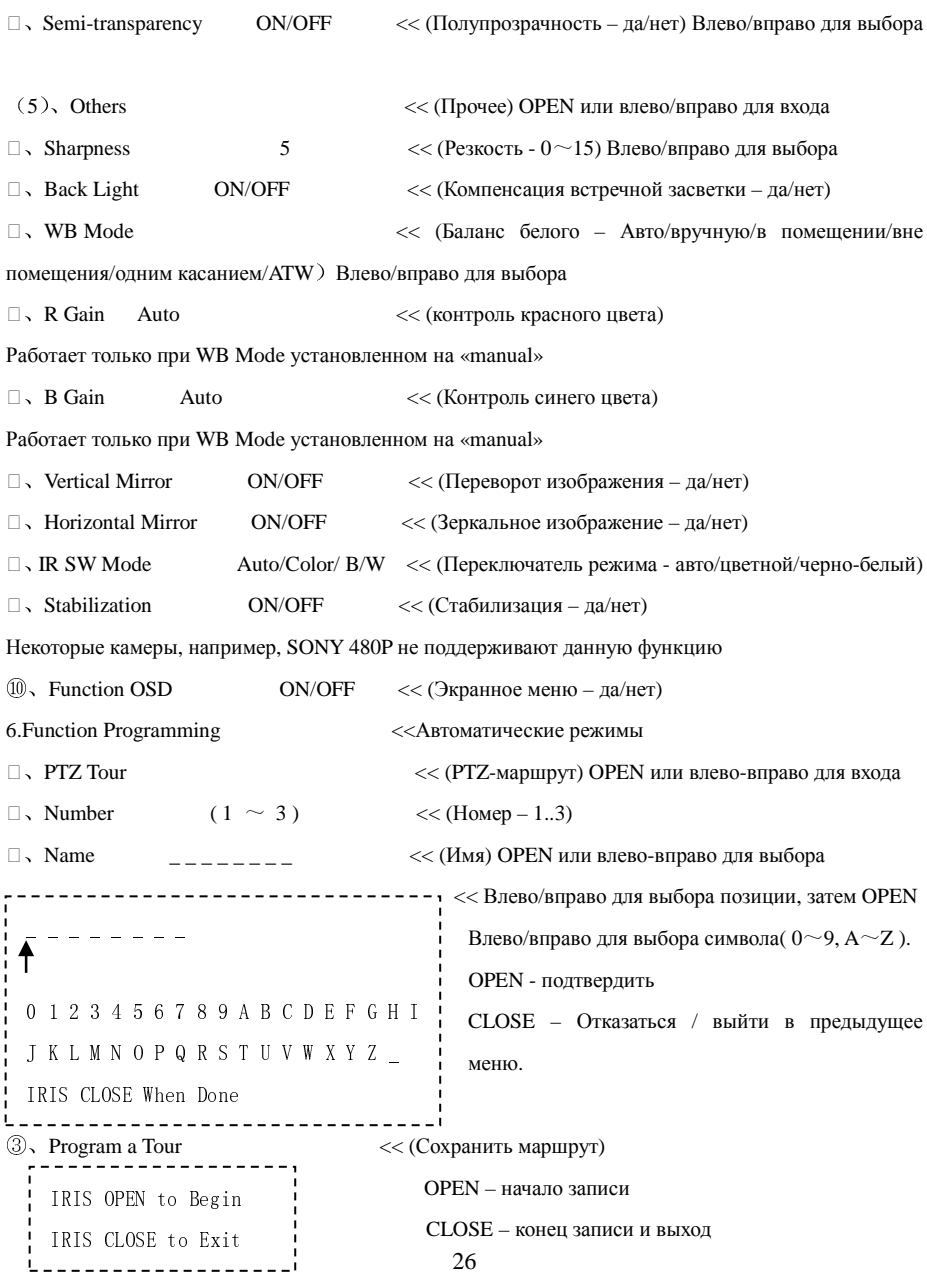

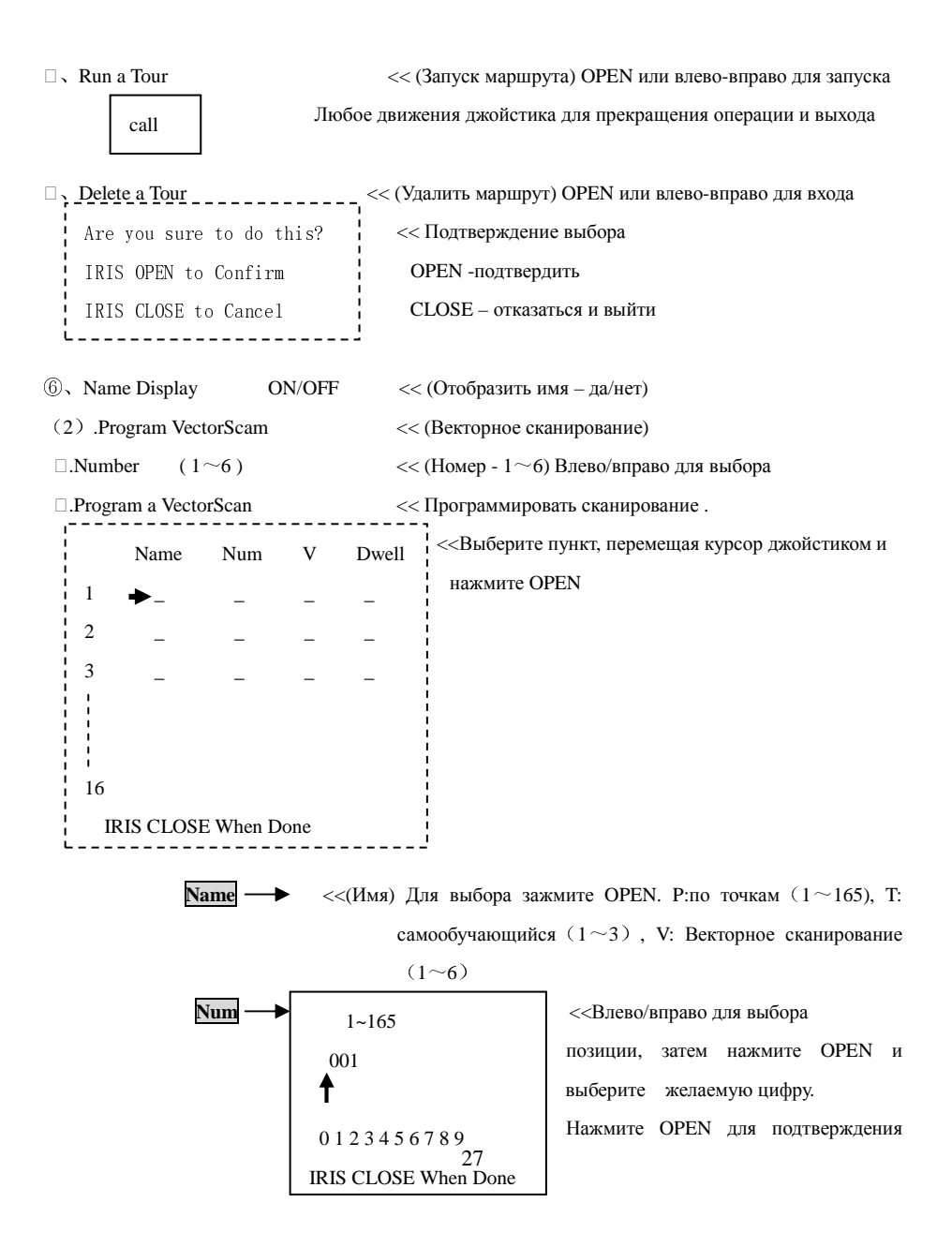

или CLOSE для выхода

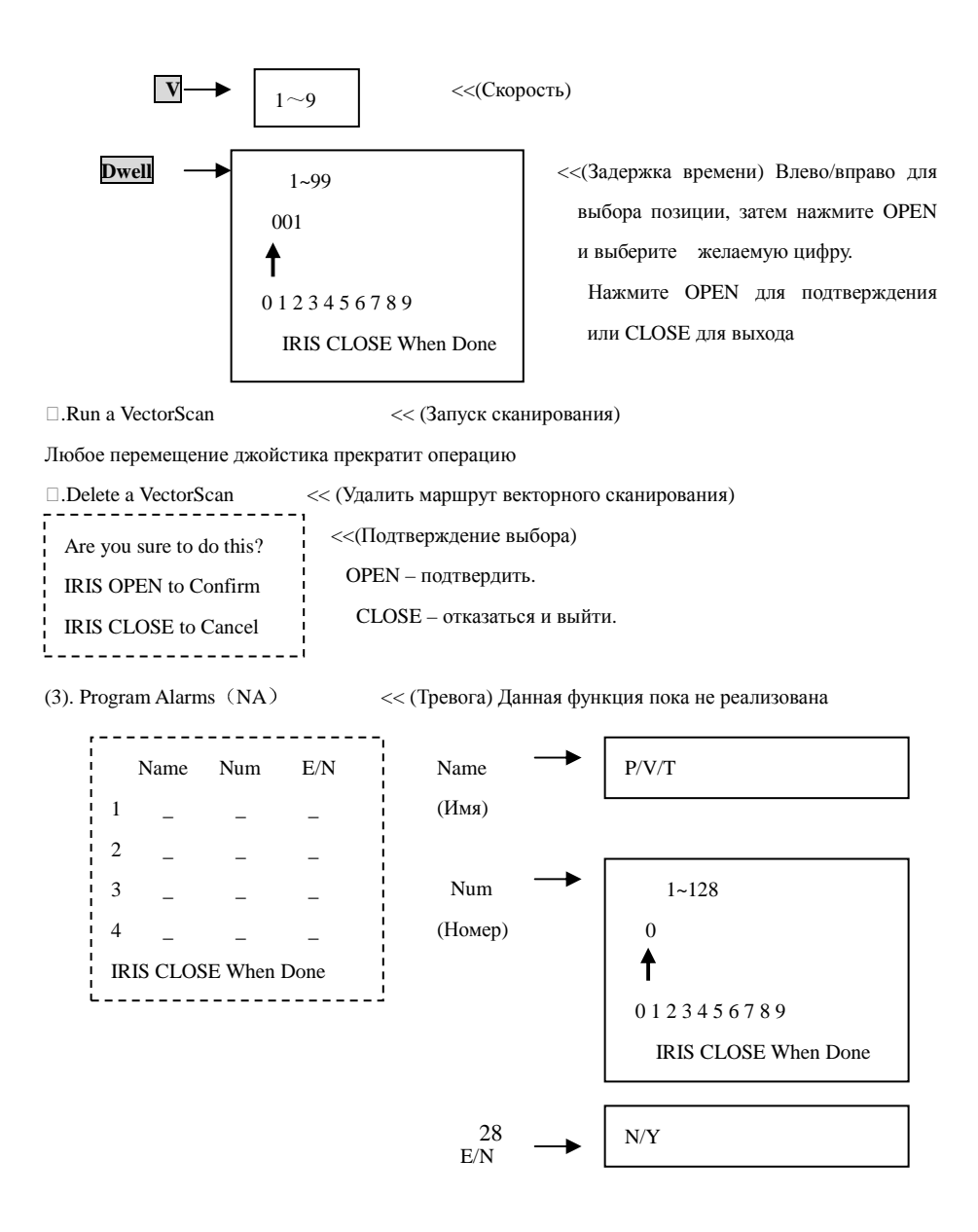

# Часть 6. Прямые команды и технические спецификации

### **6.1** Таблица команд

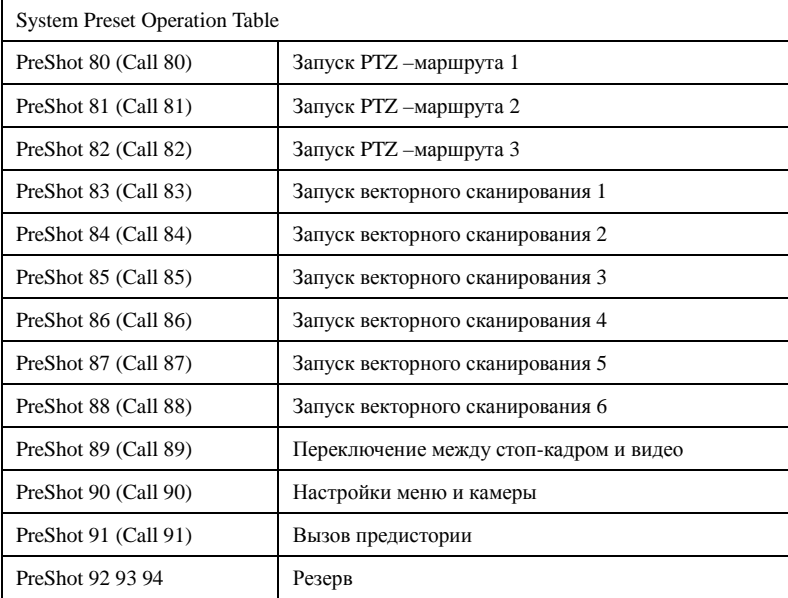

### **6.2** Технические спецификации

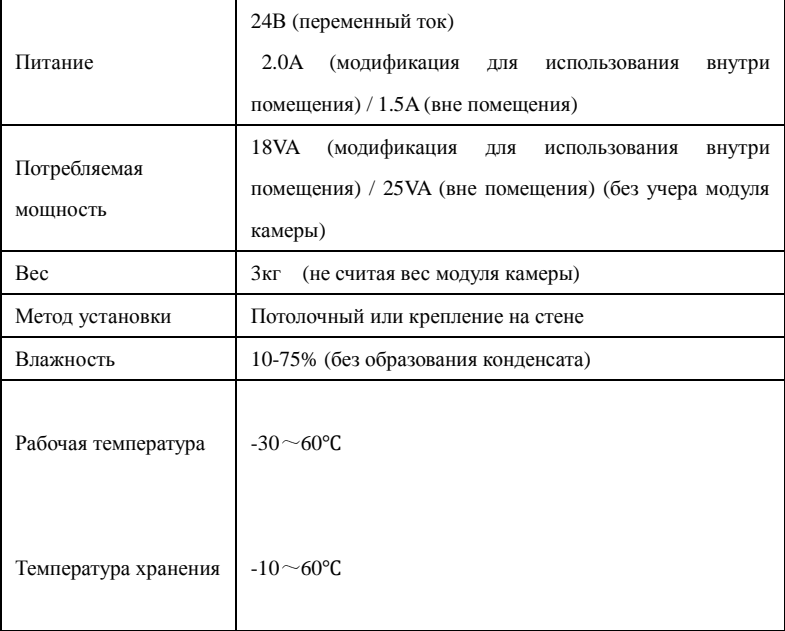

### Часть 7. Установка

### **7.1** Система

⑴ Локальная сеть или подключение к сети Интернет

- ⑴ Компьютер, подключенный к сети
- $\Box$  Операционнаясистема, поддерживающая ТСР/IP (Windows /NT/2000/XP)

⑴Internet Explorer 5.0 или выше. Рекомендуется Internet Explorer 6.0 или выше.

⑴ Конфигурация компьютера:: CPU: P4 или выше. Память:512M или больше. Видеокарта: Geforce 2 или лучше; Монитор: не менее 17". Поддерживаемое разрешение 1024×768. Операционная система: Windows NT、Windows2000、Windows XP

### **7.2** Внешняя среда

### 7.2.1 Необходимые условия:

Не используйте устройство в случаях, когда температура воздуха или влажность не соответствуют его спецификациям. Обеспечьте необходимую вентиляцию. Не подвергайте устройство вибрациям и удалите от источников повышенной температуры.

7.2.2 Рекомендуется:

Питание:24В (переменный ток)

Температура:  $-20^{\circ} \sim +60^{\circ}$ 

Влажность:  $10\% \sim 75\%$ 

### **7.3** Инструкция по установке

Перед установкой убедитесь в работоспобоности локальной сети или сети Интернет.

7.3.1 Установка

⑴ Откройте упаковку и убедитесь в полной комплектации устройства

⑴ Прочитайте данную инструкцию

⑴ Подключите соединительные кабели (Видеокабель, управляющий кабель (RS485), интернет)

⑴ Включите сточник питания (предупреждение: все подключения следует проводить при обесточенной аппаратуре)

### **7.4** Подключение Интернет

⑴Подключение к локальной сети.

Седините IP камеру со свободным гнездом сетевого концентратора или компьюетором с помощью сетевого кабеля.

⑴Подключение ко внешней сети

Подключите камеру к роутеру или xDSL модему как показано на рис. ниже

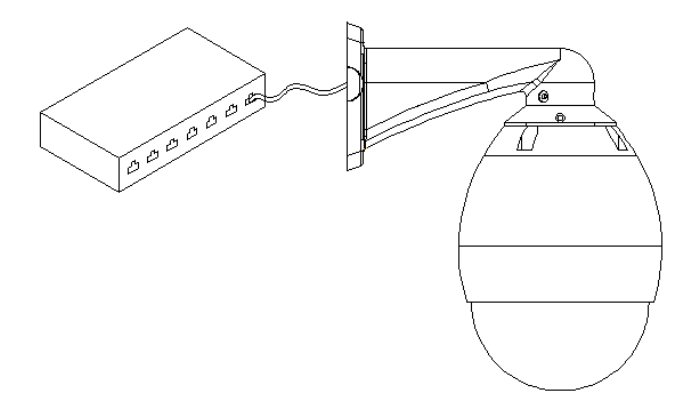

⑴Подключение источника питания

Подключите источник питания и камера начнет процедуру запуска (потребуется примерно 30 сек.)

# Часть 8. Подключение к камере с помощью Internet Explorer

Для полноценного использования IP камеры вам понадобится локальная сеть и компьютер с установленной операционной системой (WindowsNT/2000/XP) настроенный на работу в ней. Основные данные по настройке камеры описываются в этом разделе, для более подробной информации см. раздел 10.

### 8.1 Предварительные действия

1. Адрес камеры по умолчанию установлен в 192.168.1.238, маска подсети 255.255.255.0. НТТР порт 9888.

2. Провертп корректность подключения камеры. Для этого на копьютере откройте меню «Пуск» и выполните < Пуск →Программы→Стандартные→Командная строка > (<Start  $\rightarrow$ run $\rightarrow$ command> для англоязычной системы) В открывшемся окне наберите <ping  $192.168.1.238 - t$ 

### es C:\VINDOVS\system32\ping.exe

```
Pinging 192.168.1.238 with 32 bytes of data:
Reply from 192.168.1.238: bytes=32 time<1ms IIL=255
Reply from 192.168.1.238: bytes=32 time<1ms TTL=255
Reply from 192.168.1.238: bytes=32 time<1ms TTL=255
Reply from 192.168.1.238: bytes=32 time<1ms TTL=255
Reply from 192.168.1.238: bytes=32 time<1ms TTL=255
Reply from 192.168.1.238: bytes=32 time<1ms TTL=255
Reply from 192.168.1.238: bytes=32 time<1ms ITL=255
Reply from 192.168.1.238: bytes=32 time<1ms TTL=255
```
3.В Internet Explore может потребоваться установить уровень безопасности компонентов

ActiveX. Для этого пройдите в меню Сервис→Свойства

обозревателя $\rightarrow$ Безопасность $\rightarrow$ Другой $\rightarrow$ Элементы ActiveX (Tool  $\rightarrow$  Internet Options

 $\rightarrow$ **Security**  $\rightarrow$  **Customize Level**  $\rightarrow$  ActiveX Control and Plug-Inn для англоязычной системы)  $\rightarrow$ 

Установите на самый низкий и нажмите «Применить» («Apply».

Введите адресной строке браузера http://192.168.1.238:9888. При появлении всплывающего окна с предложением установить компоненты - примите предложение.

### Шаг**1.**

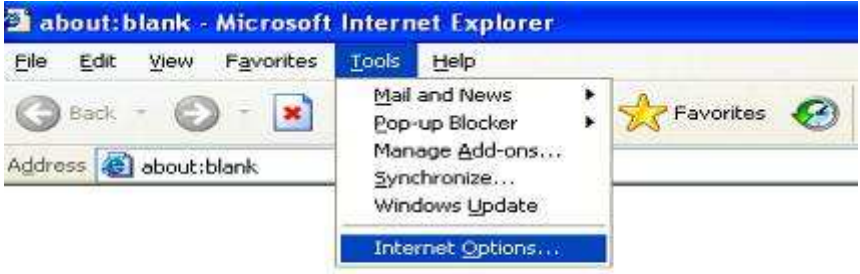

### Шаг**2.**

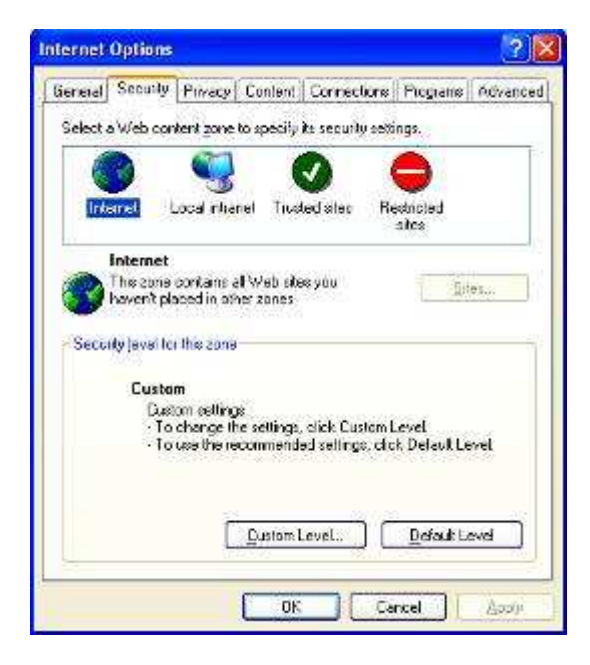

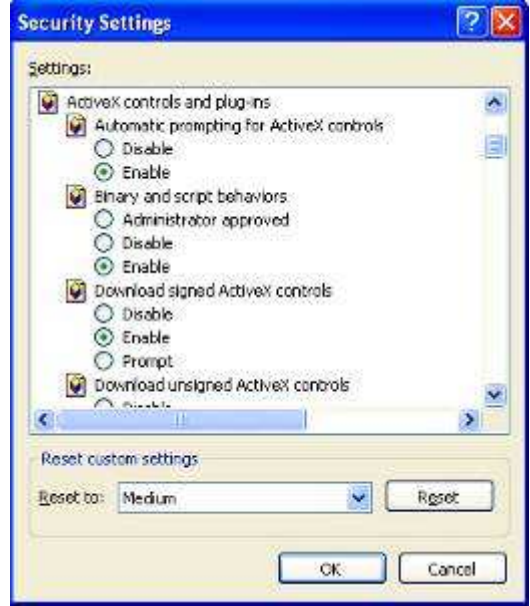

4. По завершению установки ActiveX настройки безопасности можно вернуть на прежний уровень

### **8.2** Подключение и просмотр

Шаг**3.**

1.Введите в адресной [строке](http://192.168.1.238:9888/) **http://192.168.1.238:9888**. Откроется окно в предложением ввести пароль для входа

2.Заводские данные: имя пользователя **admin**, пароль **admin123**

4.Нажмите 【**OK**】. Откроется окно с изображением, получаемым с камеры, как поазано на рисунке ниже

5.Кнопки [**Play**] and [**stop**] на панели

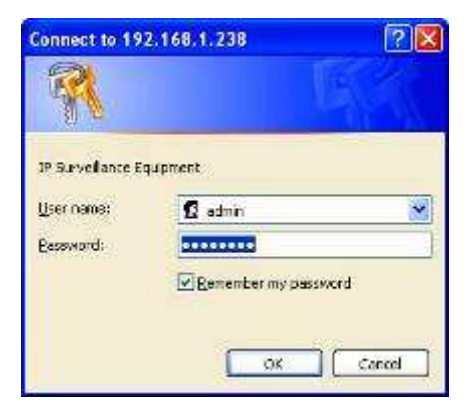

управления справа позволяют остановить или переподключиться к камере. В процессе установления соединения в верхнем левом углу экрана будет видна надпись 'connecting'

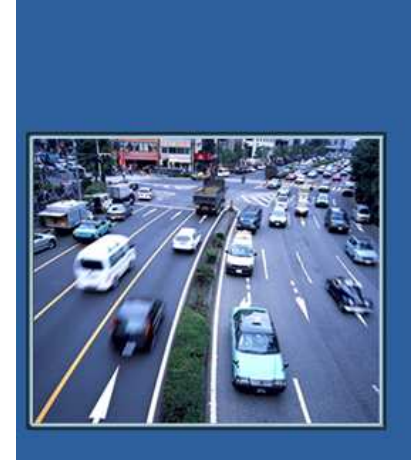

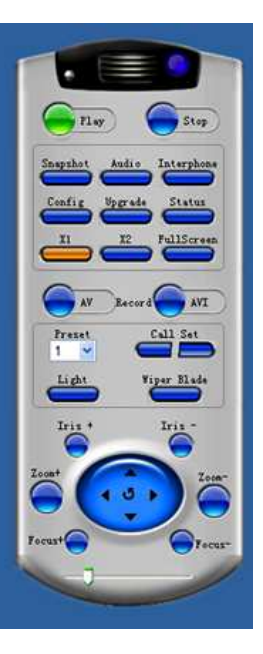

# Часть 9. Управление

### **9.1** Начало работы

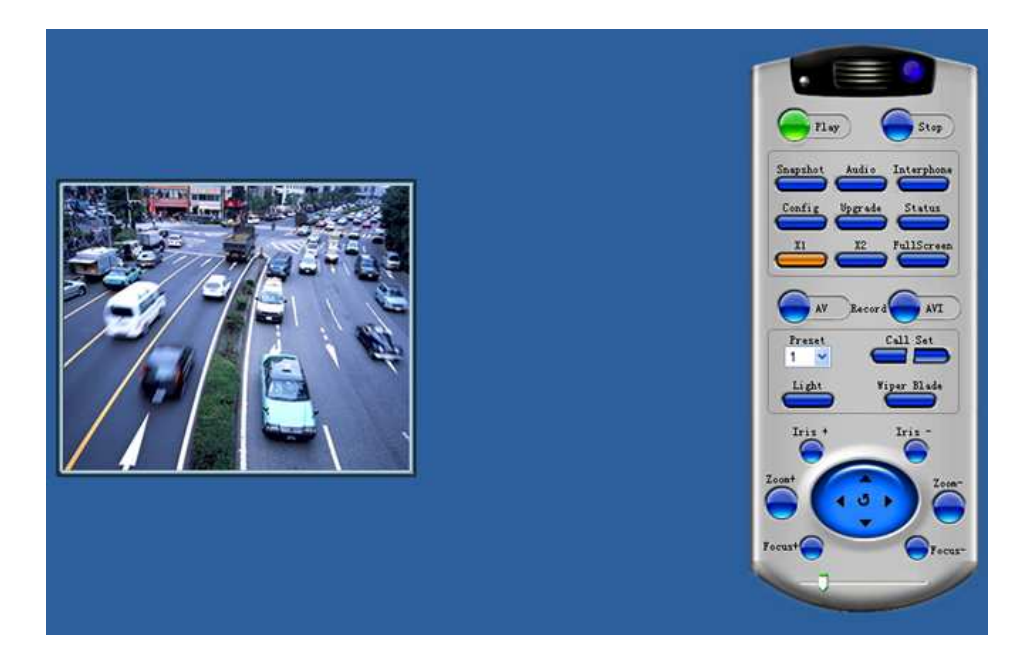

IP камера поддерживает управление через браузер. Панель управления находится в правой части экрана. Простой, интуитивно понятный интерфейс значительно облегчает настройки просмотра и управление камерой. Ниже мы разберем ее содержание поподробнее

### **9.2** Кнопки управления**.**

【**Preview Start**】**:** включает захват изображения с камеры 【**Preview End**】**:** останавливает захват ихображения. Статус подключения

соответствует состоянию кнопок..

【**Snapshot**】**:** Нажатие на эту кнопку вызовет захват текущего кадра и сохранение его в виде стоп-кадра на жестком диске компьютера

【**Audio**】**:** Нажатие на кнопку подключит получение звукового сигнала на данном канале. Кнопка будет окрашена в оранжевый цвет

【**Interphone**】**:** Нажатие на кнопку включит/выключит режим голосового общения. При включенной функции кнопка изменит цвет на оранжевый

【**Config**】**:** Настройка параметров IP rfvths

.

【**Upgrade**】**:** Для самостоятельного обновления прошивки камеры нажмите на эту кнопку и выберите соответствующий \*.itm файл.

【**Status**】**:** Нажмите на эту кнопку для получения информации о состоянии камеры: системной, состояния сети, информации о камере, беспроводном подключении и OCX. Кнопка окрасится в оранжевый цвет. Для возврате в режим просмотра нажмите "return to video" в вернхней правой части экрана

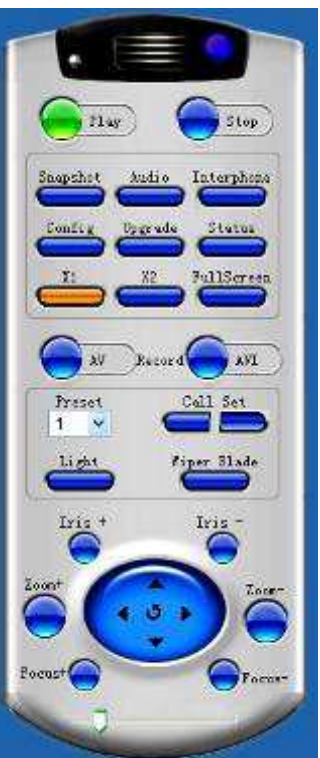

【**X1**】【**X2**】【**Fullscreen**】**:** Измененеие размеров изображения. Fullscreen означает максимальное раскрытие его на полный экран

【**Video Recording**】**:** Выберите формат записи (AV или AVI) . Красный цвет кнопки означает ведение записи, повторное нажатие ее остановит. По

умолчанию, запись ведется на диск С в каталог с именем, соответствующим текущей дате. К примеру,

запись, произведенная 3 июня 2008 года следует искать в каталоге rec-2008-06-03-17-33-58' . По заполнению диска С система автоматически выберет следующий доступный и т.д. Если же свободного места не осталось вообще, то самые старые записи будут удалены и сохранение будет произведено на освободившееся место

### 【**Preset setting**】**:**

Предустановленные позиции. Выберите желаемую точку и нажмите "Set". Кнопка окрасится

в оранжевый и текущая позиция будет сохранена. Для вызова ее, выберите номер и нажмите "Call" - камера переместится в заранее заданную точку.

Preset Coll Set

【**Light**】**:** Подстройка яркости изображения 【**Wiper blade**】**:** Подстрока качества изображения 【Кнопки управления】**:** В нижней части панели управления расположены кнопки, обеспечивающие направление камеры, настройку диафрагмы (Iris), масштабирования (Zoom) и фокусировки (Focus). Ползунок под ними позволяет задасть скорость поворота камеры.

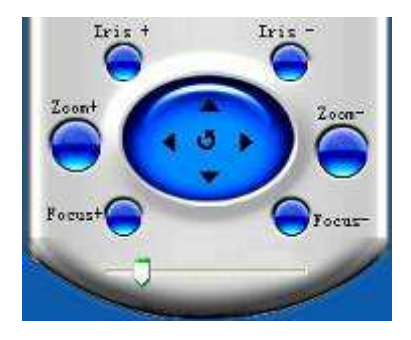

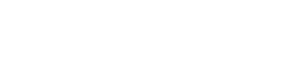

### **9.3** Конфигурация камеры

Нажмите кнопку 【**Config**】 в правой части панели управления. В открывшемся окне можно настроить конфигурацию сети, время, параметры канала и изображения и т.д.

### **9.3.1**【**Basic Configurationg**】**(**Основная настройка**)**

【**Image Appearance**】**(**Изображение**):** В этом разделе можно настроить разрешение и параметры изображения – такие как яркость, контраст, насыщенность и оттенок. Допустимые значения могут быть в диапазоне 0..255, по умолчанию 128.

Варианты разрешения: D1,CIF,FIELD(Half-D1),QCIF (по уменьшению качества).

Изменения могут потребовать несколько секунд для применения.

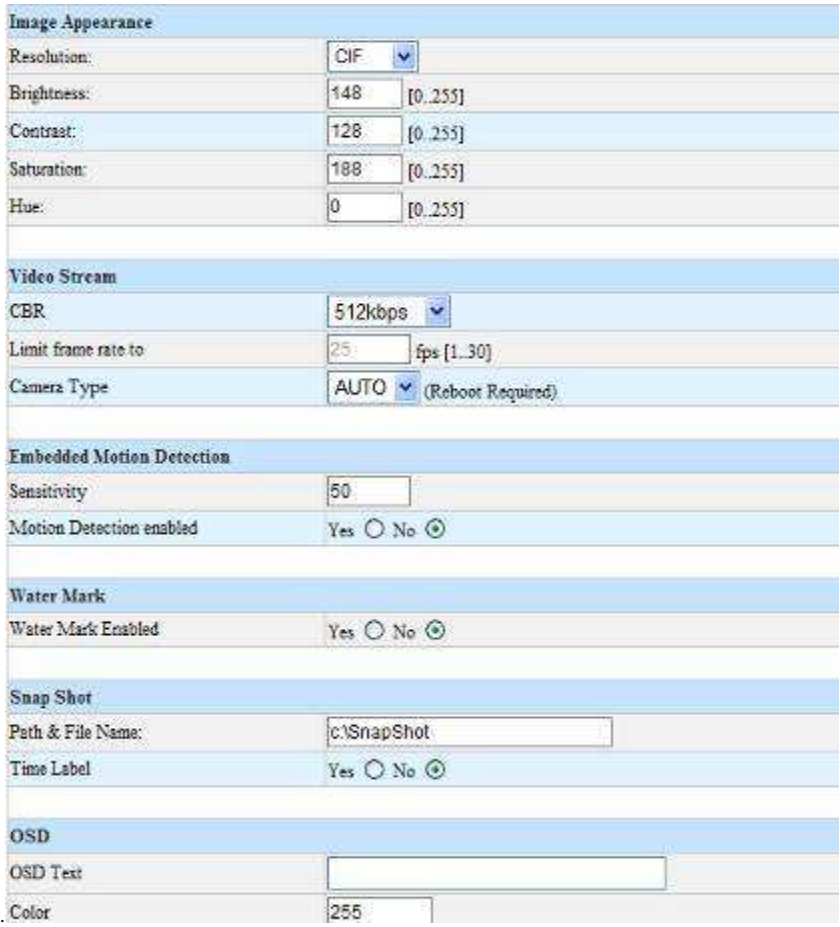

【**Video Stream**】**:** Настройки видеопотока – скорость (чем выше, тем лучше качество, настройка может быть выключена), в диапазоне от 33Кбит/сек до 4 Мб/сек., и максимальная частота кадров, которая устанавливается в 25fps (PAL) или 30 fps (NTSC) при включенном контроле скорости. Уменьшать ее не рекомендуется.

【**Camera Type**】**:** Выбор формата: PAL .NTSC или автоопределение. При изменении

параметра требуется перезапуск системы

【**Embedded Motion Detection**】**:** Детектор движения. Если настроено оповещение, то появление движущегося обьекта вызовет срабатывание тревоги. Чувствительность может быть указана в диапазоне 0..128, по умолчанию 50.

【**water mask**】**:** Включение/выключение функции отображения «водяных знаков»

【**Snapshot**】**:** Указание каталога для сохранения снимков. По умолчанию стоп-кадр сохраняется во временную папку на диске С

【**OSD**】**:** Отображение текста на изображении. Можно указать сам текст, цвет, размер и положение на экране. Верхний левый угол имеет координаты (0,0), цвет указывается в диапазоне 0..255.

【**REC**】**:** Корневой каталог для сохранения видеозаписей. По умолчанию записи сохраняются на диск С, в папки с именами, соответствующими дате сьемки.

### **9.3.2**【**User Management**】(Контроль доступа)

Система поддерживает два уровня доступа Administrator and User. User (пользователь) мимеет доступ к: просмотру видео, аудио,

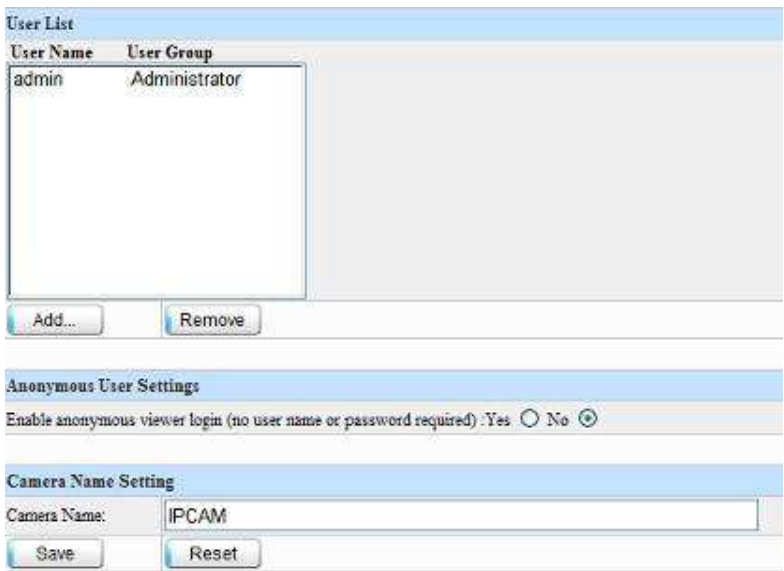

сохранению стоп-кадра, записи видео, управлению камерой, чтению логов и т.д. и не имеет доступа к настройкам. Administrator (Администратор) имеет полные, неограниченные права,

включая все настройки системы и контроль доступа

Заводские установки: администратор с именем Admin и паролем Admin123, доступ без ограничений.

### **9.3.3**【**Change Password**】(Изменение пароля)

Пароль по умолчанию (**admin123)** рекомендуется изменить для повышения уровня безопасности.

В главном меню выберите пункт Set Password, откроется окно как показано ниже

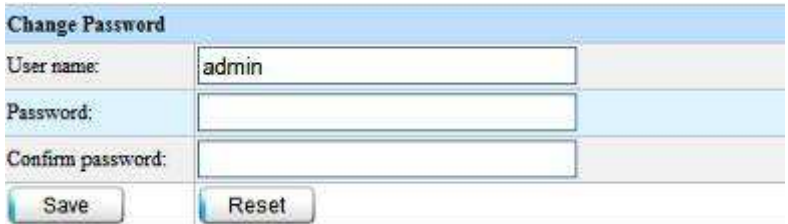

Для изменение пароля введите его в поле password и повторите в поле confirm password.

Затем нажмите Save

### **9.3.4**【**Network Setting**】(Настройки сети)

Здесь можно указать IP адрес камеры и DNS

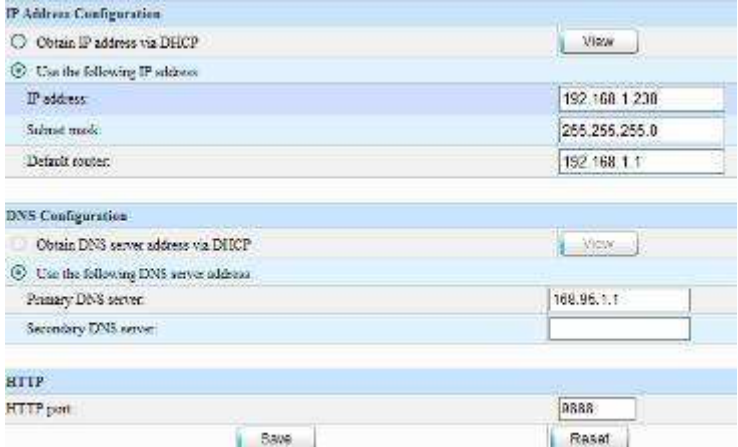

- IP Address: здесь указывается сам адрес камеры. Внимание: внутри локальной сети адрес должен бть уникальным!
- $\triangleright$  Subnet Mask: Маска полсети
- > Default router: Шлюз
- > HTTP Port: HTTP порт, ко поторому происходит подключение к камере
- DNS Server Address: DNS сервер

### Как использовать **DNS:**

- 1. Для начала зарегистрируйте сервис DNS у провайдера и получите доменное имя.
- 2. Укажите настройки своего DNS сервера.
- 3. При включении камера свяжется с DNS сервером и получит привязку IP адреса к доменному имени. Пользователи смогут подключаться к ней из сети Интернет через доменное имя

### **9.3.5**【**Wireless Network Setting**】(Настройка беспроводной сети)

IP адрес для беспроводной сети может отличаться и настраивается отдельно.

- $\triangleright$  Оperation Mode: режим работы беспроводной сети. Варианты: Infra или ad-hoc
- $▶$  Wireless Mode: Режим передачи данных. Варианты: 802.11b/g mixed mode или 802.11b only
- $\triangleright$  Country Region: Выбор региона. Варианты: FCC, IC(Canada), ETSI, SPAIN, FRANCE, MKK,

### MKK1(TELEC), ISRAEL.

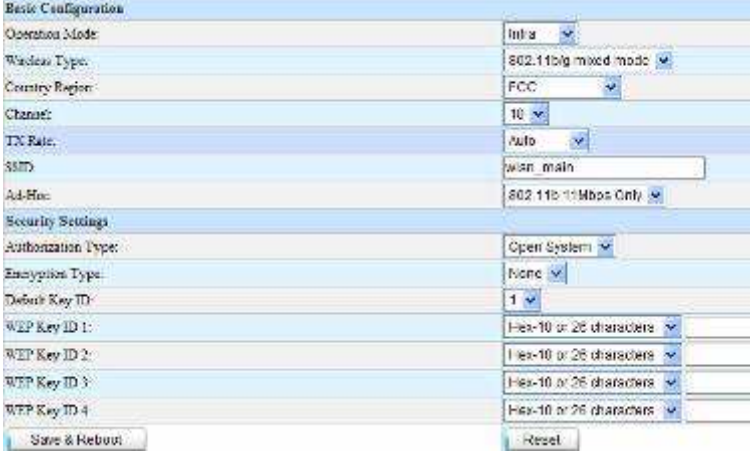

- Channel: Установка канала для передачи. Диапазон от 1 до 11
- $\triangleright$  ТХ Rate: Скорость передачи. Автоматически, 1Мб/сек, 2Мб/сек, 5.5Мб/сек, 11Мб/сек
- > SSID: ID беспроводной сети.
- Ad-Hoc: Режим передачи, 802.11b 11Mbps Only или 802.11g54Mbps
- Security Settings: Настройки безопасности
- Authorization Type: тип авторизации. Open System или Shared Key
- Encryption Type: Тип шифрования. WEP или None. Рекомендуемый WEP.
- Default Key ID: ID ключ по умолчанию. 1..4
- WEP Key ID: При использовании режима шифрования WEP, заполните поле набором символов (10 ASCII или 26 цифр в шестнадцатеричной системе счисления). По звершению нажмите Save&Reboot (Сохранить и перезагрузить) для применения изменений.

### **9.3.6**【**Date & Time**】(Дата и время)

Раздел используется для настройки времени и даты. По завершению настройки нажмите Save

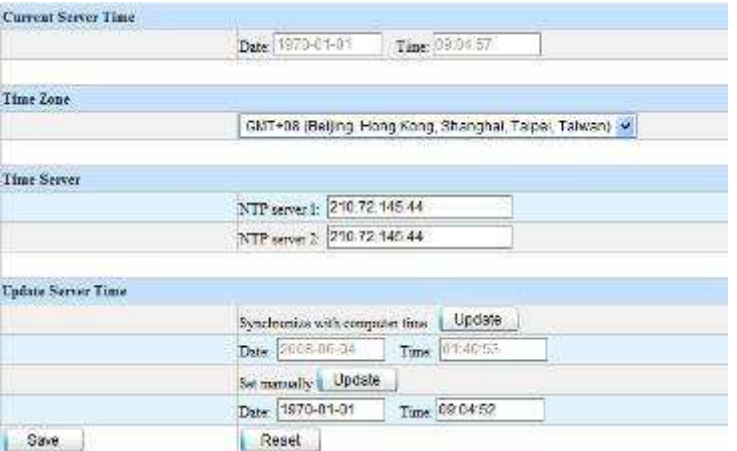

### **9.3.7**【**Audio Setting**】(Настройки звука)

Audio Volume (громкость) настраивается в диапазоне 1..10 для каждого канала.

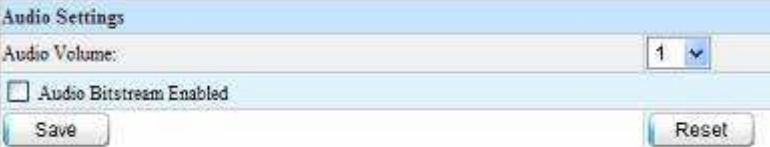

### **9.3.8**【**PPPoE**】

PPPoE: Можно включить или выключить данную функцию, в зависимости от используемой

конфигурации сети.

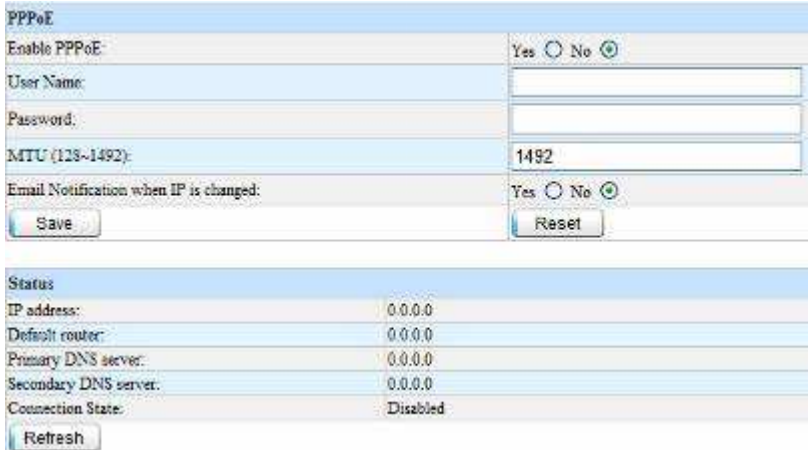

PPPoE user: Имя пользователя для подключения PPPOE.

PPPoE password: Пароль PPPOE.

### 9.3.9 **(DDNS)**

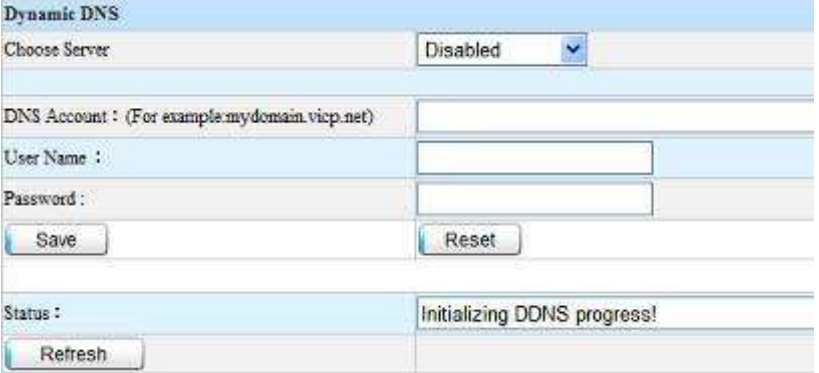

Если ваша система имеет выход в Интернет и постоянный IP адрес, несложно зарегистрировать доменное имя и получить возможность обращаться к камере по имени, а не по труднозапоминаемому набору цифр IP адреса. Что же делать, если адрес системы является динамическим, т.е. изменяется при каждом новом подключении? В этом случае вы можете воспользоваться услугами DDNS (Dynamic Domain Name System) сервера, и точно также получить возможность обращаться к камере по доменному имени.

Камера сама может подключаться к многим популярным DDNS серверам. Выберите один из них, зарегистрируйтесь и получите регистрационные данные – имя и пароль. Каждый раз при новом подключении к сети Интернет и изменении IP адреса система будет автоматически регистрироваться на сервере и обновлять привязку доменного имени.

### Для настройки Dynamic DNS:

1. выберите в меню пункт Dynamic DNS.

2. Зарегистрируйтесь на любом из серверов, предлагаемых в пункте 'Service Provider'

3. Посавте галочку на «Use a dynamic DNS service» («Использовать DDNS»)

4. Выберите провайдера в пункте 'Service Provider'

5. Введите доменное имя, имя пользователя и пароль в соответствующие пункты

6. При необходимости поставте галочку напротив «Use wildcards», если это предоставляет

провайдер

9.3.10 [Play REC File] (Воспроизведение записи)

Данный пункт используется для воспроизведения файлов в формате AV. Нажмите "Browse", выберите желаемый файл и нажмите "Play"

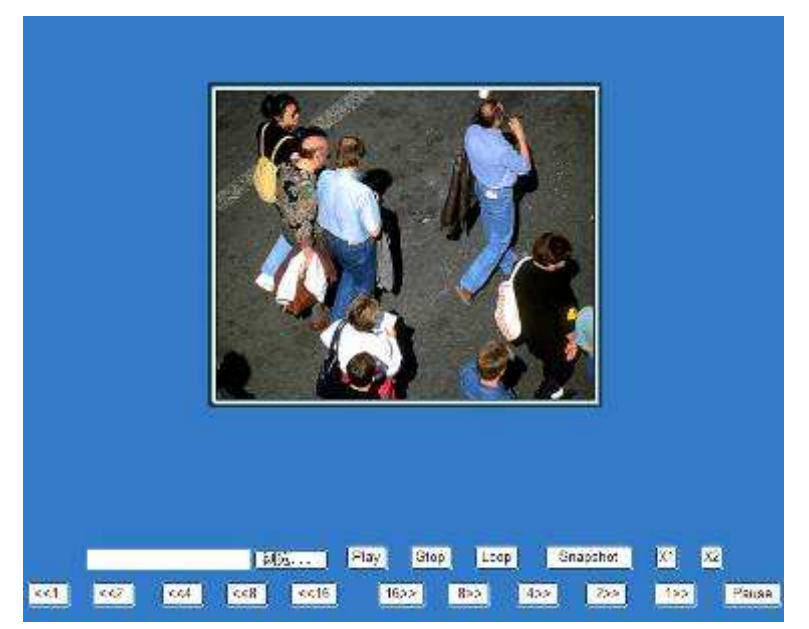

[X1], [X2], [X4]: Изменение размеров изображения, максимально - в полный экран  $\leq 1$ ,  $\leq 2$ ],  $\leq 4$ ],  $\leq 8$ ],  $\leq 16$ ],  $\leq 16$ ],  $\leq 16$ ,  $\leq 16$ ,  $\leq 16$ ,  $\leq 16$ ,  $\leq 16$ ,  $\leq 16$ просмотра

### **9.3.11**【**Transform**】(Преобразование)

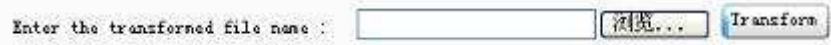

Можно преобразовать записи из формата AV в более распространенный AVI. Для этого нажмите "Browse", выберите желаемыю запись и нажмите кнопку "Transform". Во всплывающем кне укажите имя файла после преобразования и нажмите "transform".

**9.4**【**Upgrade**】(Обновление прошивки)

Reboot: Перезагрузка камеры.

Restore: Сброс всех параметров на заводские, исключая настройки IP

Default: Сброс всех параметров на заводские.

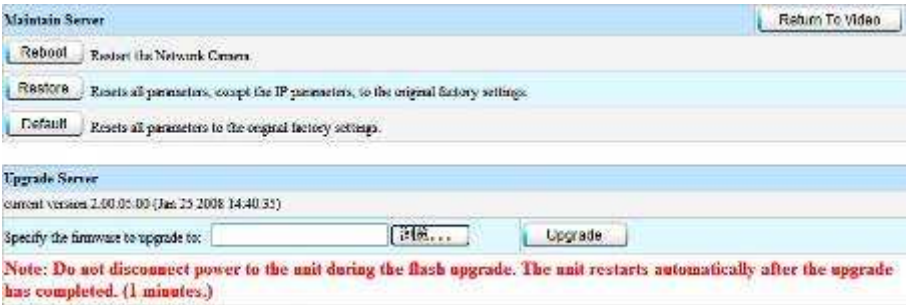

Upgrade: Обновление прошивки. Програмное обеспечение IP камеры хранится в особой перезапиываемой флеш-памяти и может быть заменено на новейшее, по мере разарботки. Для этого скачайте с веб-сайта новую версию, распакуйте архив и выберите полученный \*.bin –файл в соответствующем пункте.

Замечания:

- Исспользуйте данную функцию крайне осторожно! Убедитесь в том, что файл для обновления выбран корректно и действительно содержит обновление IP камеры
- После обновления может потребоваться повторная настройка системы

# Часть 10. Часто задаваемые вопросы

### 10.1 Нет доступа к IP камере через браузер

- $\blacktriangleright$ Возможная причина: отключена сеть. Решение: подключите к сети компьютер и убедитесь в ее работоспособности. Проверьте кабели и соединение
- $\blacktriangleright$ Возможная причина: IP адрес используется другим оборудованием. Решение: отключите камеру от сети и подключите к компьютеру напрямую. Исправте IP адрес.
- $\blacktriangleright$ Возможная причина: IP адрес принадлежит другой подсети. Решение: проверьте сетевые настройки, адрес, маску подсети и шлюз.
- ↘ Возможная причина: не поддается определению. Решение: сделайте сброс на заводские настройки с помощью кнопки с задней стороны камеры.

### 10.2 Проблемы при использовании Windows98

 $\blacktriangleright$ Решение: установите DirecteX8.0 или более позднюю версию. Обновите Internet Explorer до версии 5.5. или выше. Рекомендуется версия 6.0

#### 10.3 Как реализовать передачу видеосигнала в сети Интернет?

Для начала необходимо определить способ подключения к сети. При постоянном подключении, когда провайдер обеспечивает статичный IP адрес, достаточно будет указать его в сетевых настройках IP камеры. Если же подключение требует авторизации, это действие лучше возложить на другой устройство - например, копьютер или роутер.

В случае, когда IP камера расположена в локальной сети, имеющей выход во внешнюю сеть, потребуются некоторые дополнительные настройки.

### Решение:

- $\blacktriangleright$ Допустим, у нас в офисе есть локальная сеть и ставится задача наблюдения из других городов. В этом случае необходимо настроить перенаправление на компьютере, организующем доступ в глобальную сеть. Существует довольно много программ, таких как Portmap или portunnel, которые можно использовать для этой операции, нам подойдет любая из них. Достаточно булет заполнить несложную таблицу, связывающую IP алрес, с которого булет производиться наблюдение и внутренний адрес камеры.
- $\blacktriangleright$ Если такого компютера у нас нет, то использование роутера будет вполне неплохим вариантом. В наше время большинство роутеров успешно справляются с задачей перенаправления потоков. Просто настройте соответствие адресов.
- Еще один вариант решения задачи доступ через VPN туннель. Создание VPN (virtual ⋗ privacy network) обеспечивает доступ при успешном подключении

### 10.4 Данные не проходят через коммутирующее устройство

#### Возможная причина:

- 1) Возможно, неправильно указан адрес?
- 2) Выполнена ли привязка порта и адреса?
- 3) Направильно сконфигурирован брендмауэр или файерволл.

### Решение:

- $\blacktriangleright$ Для начала убедитель в целостности сети, например, с помощью команды ping. Если окажется, что сигнал не проходит, то это проблема сети
- ⋗ Если потеряна привязка IP и МАС адреса камеры, задайте ее в настройках
- $\blacktriangleright$ Если сигнал не проходит из-за сетевого экрана, бранмауэра или файреволла, разрешите доступ по портам 9888 и 80.

### Приложение **1.** Типовые проблемы и решения

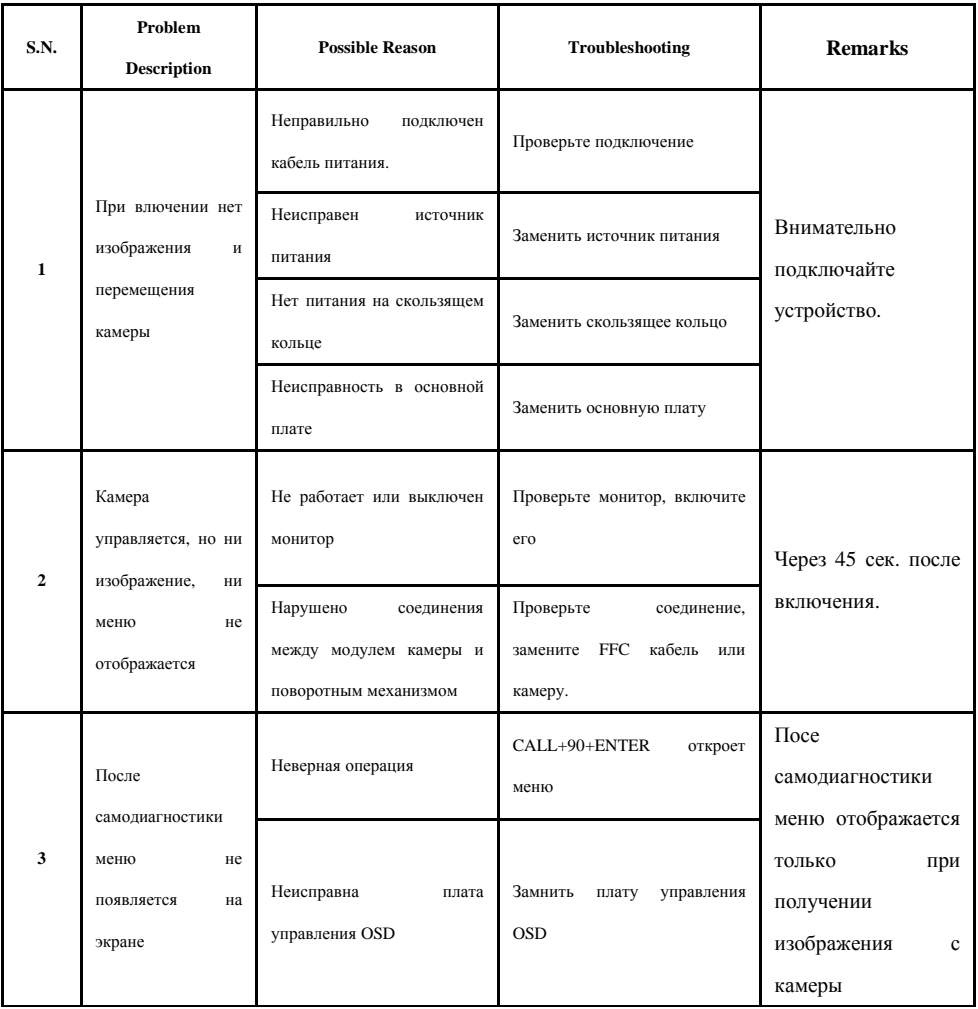

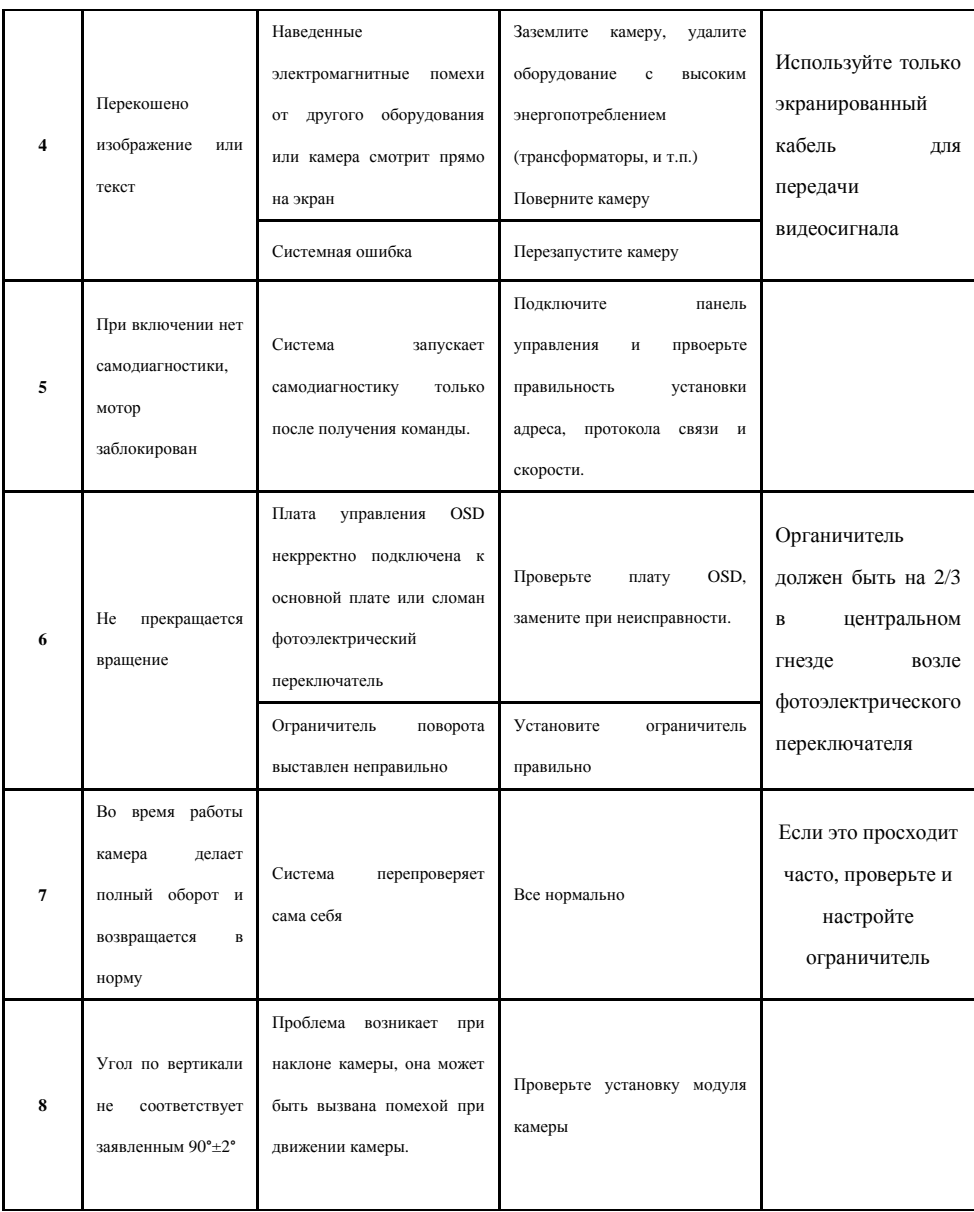

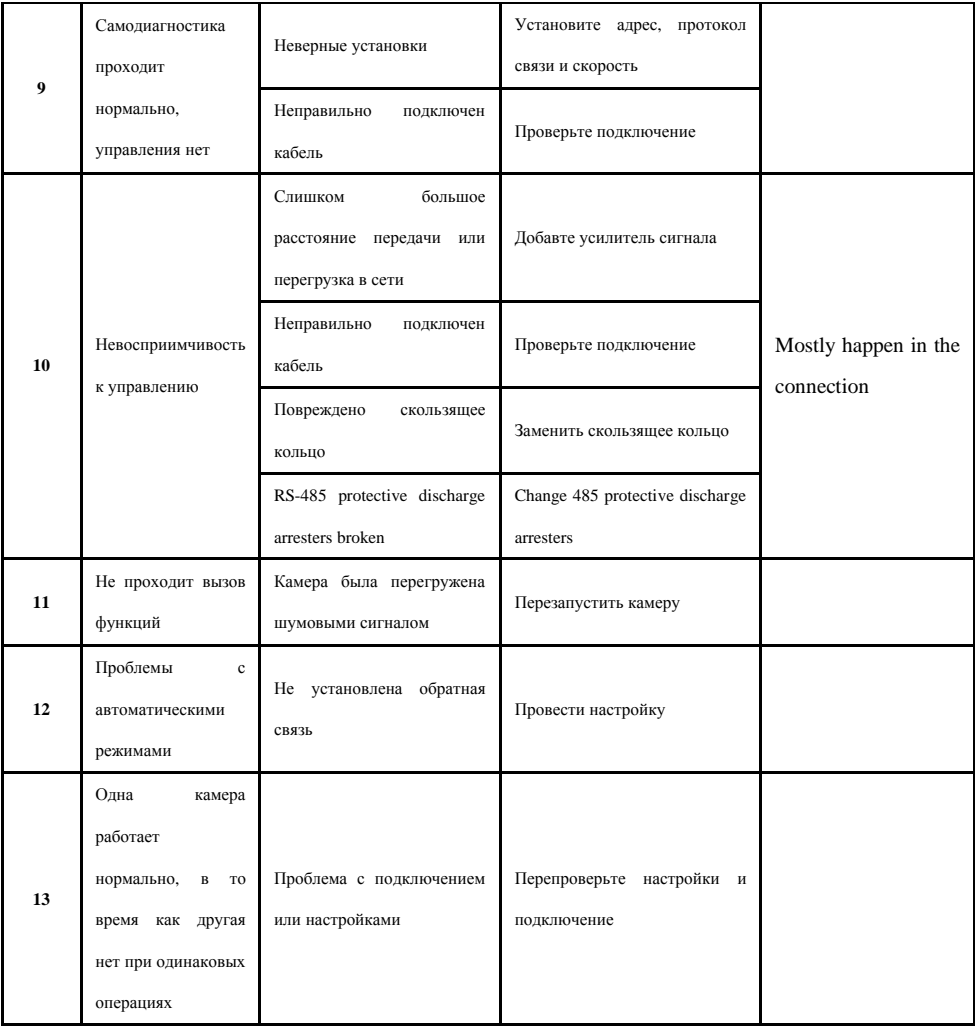